# **BIG-IP® Systems: DoS Protection and Protocol Firewall Implementations**

Version 11.5

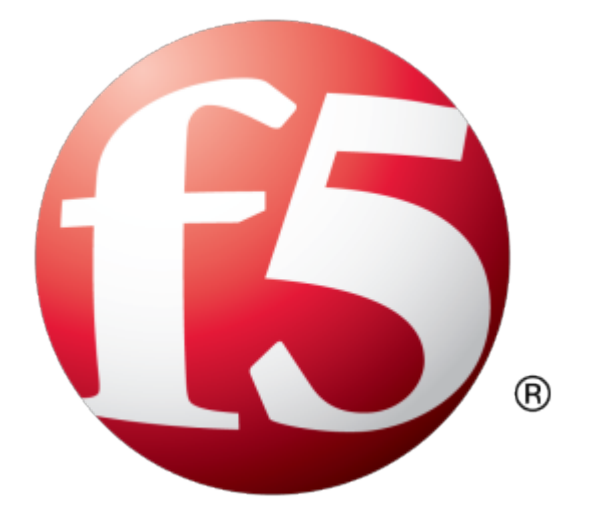

### **Table of Contents**

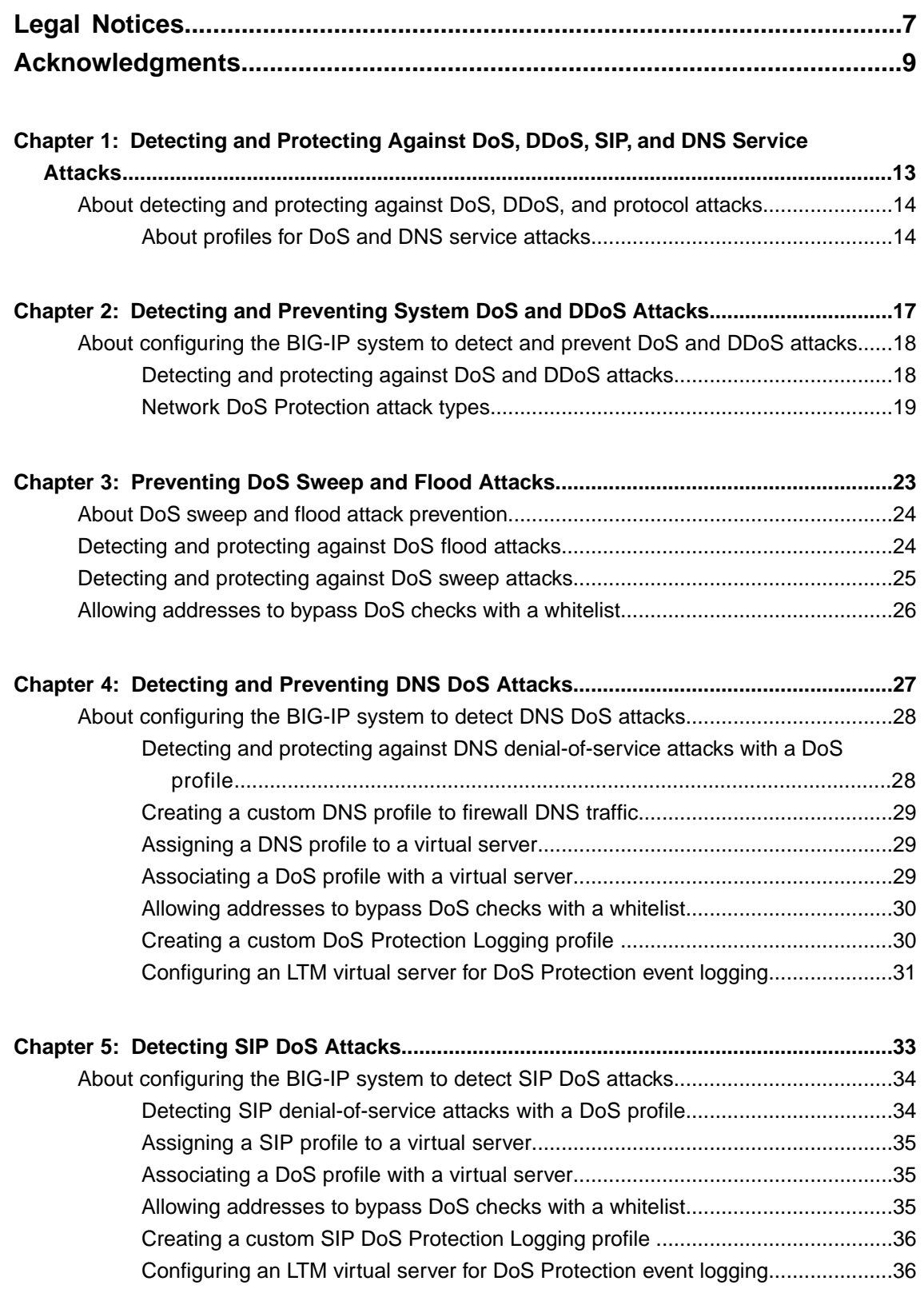

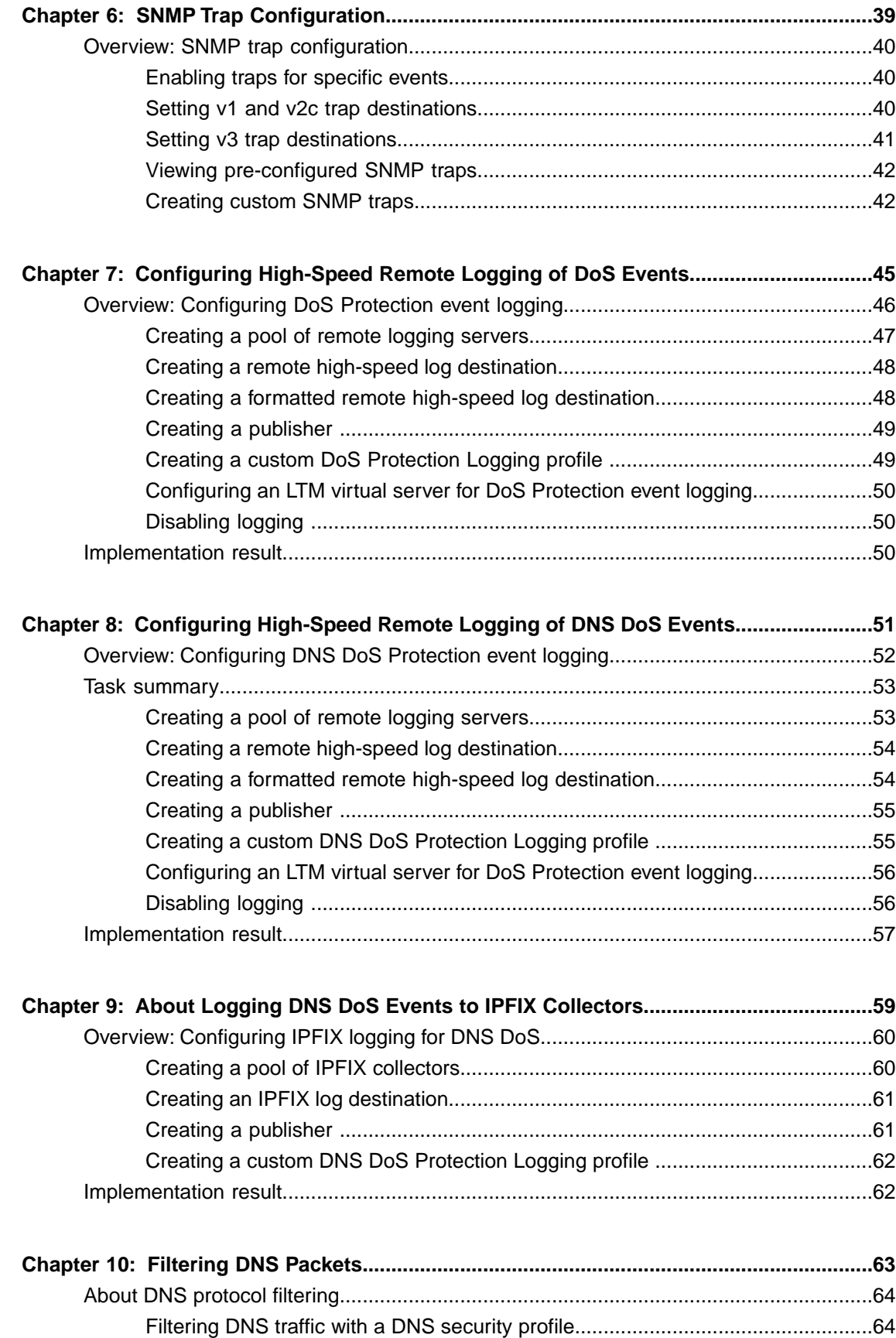

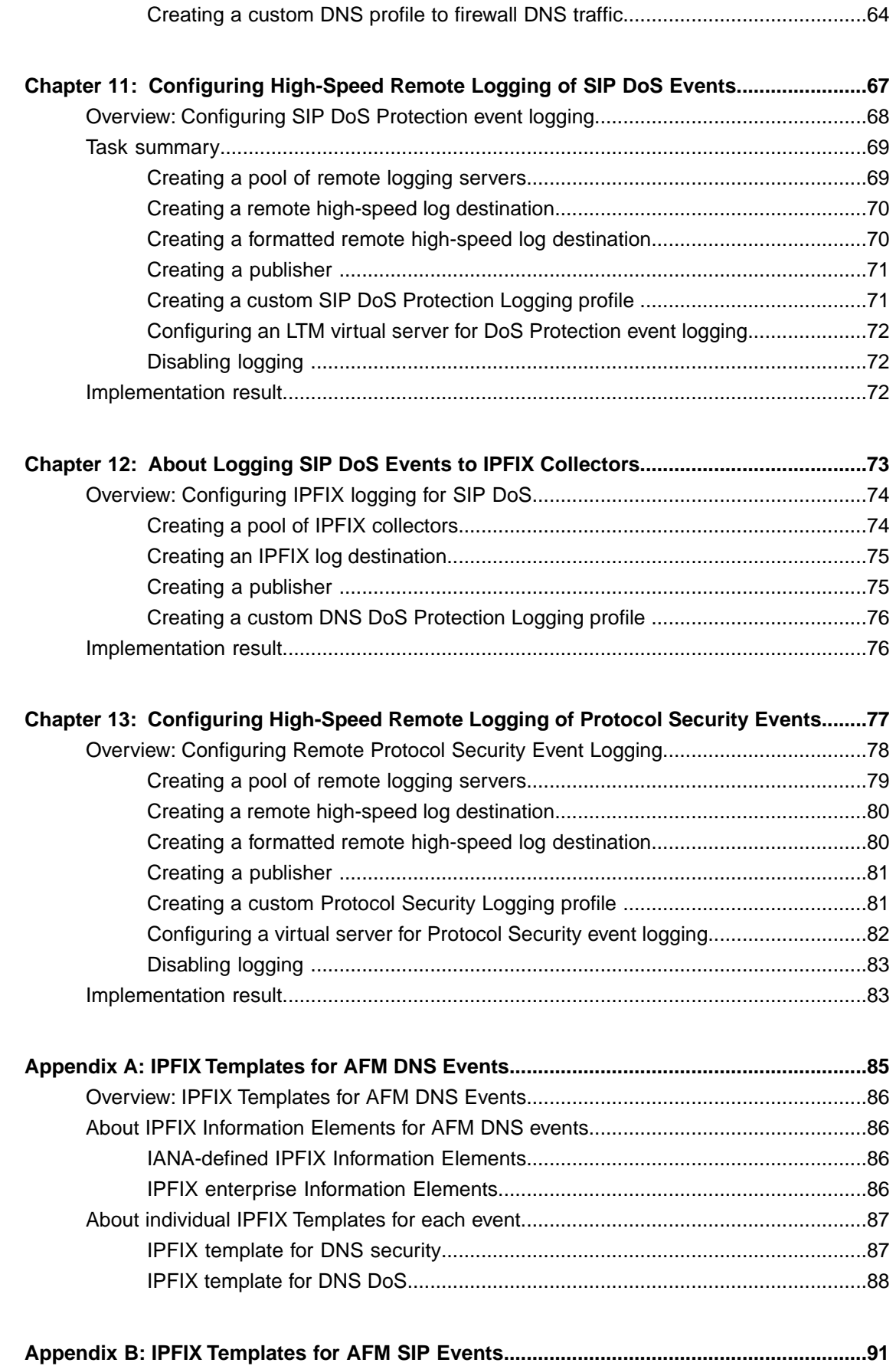

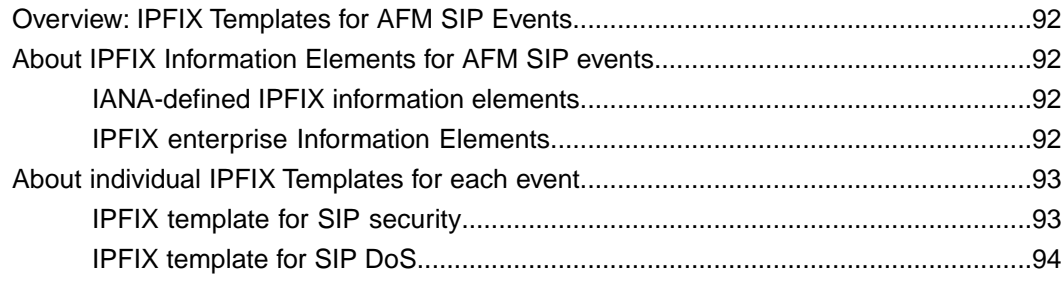

### <span id="page-6-0"></span>**Legal Notices**

### **Publication Date**

This document was published on January 27, 2014.

### **Publication Number**

MAN-0440-02

### **Copyright**

Copyright © 2013-2016, F5 Networks, Inc. All rights reserved.

F5 Networks, Inc. (F5) believes the information it furnishes to be accurate and reliable. However, F5 assumes no responsibility for the use of this information, nor any infringement of patents or other rights of third parties which may result from its use. No license is granted by implication or otherwise under any patent, copyright, or other intellectual property right of F5 except as specifically described by applicable user licenses. F5 reserves the right to change specifications at any time without notice.

#### **Trademarks**

AAM, Access Policy Manager, Advanced Client Authentication, Advanced Firewall Manager, Advanced Routing, AFM, APM, Application Acceleration Manager, Application Security Manager, ARX, AskF5, ASM, BIG-IP, BIG-IQ, Cloud Extender, CloudFucious, Cloud Manager, Clustered Multiprocessing, CMP, COHESION, Data Manager, DevCentral, DevCentral [DESIGN], DNS Express, DSC, DSI, Edge Client, Edge Gateway, EdgePortal, ELEVATE, EM, Enterprise Manager, ENGAGE,F5,F5 [DESIGN],F5 Certified [DESIGN],F5 Networks,F5SalesXchange [DESIGN],F5Synthesis, f5Synthesis,F5Synthesis[DESIGN], F5 TechXchange [DESIGN], Fast Application Proxy, Fast Cache, FirePass, Global Traffic Manager, GTM, GUARDIAN, iApps, IBR, Intelligent Browser Referencing, Intelligent Compression, IPv6 Gateway, iControl, iHealth, iQuery, iRules, iRules OnDemand, iSession, L7 Rate Shaping, LC, Link Controller, Local Traffic Manager, LTM, LineRate, LineRate Systems [DESIGN], LROS, LTM, Message Security Manager, MSM, OneConnect, Packet Velocity, PEM, Policy Enforcement Manager, Protocol Security Manager, PSM, Real Traffic Policy Builder, SalesXchange, ScaleN, Signalling Delivery Controller, SDC, SSL Acceleration, software designed applications services, SDAC (except in Japan), StrongBox, SuperVIP, SYN Check, TCP Express, TDR, TechXchange, TMOS, TotALL, Traffic Management Operating System, Traffix Systems, Traffix Systems (DESIGN), Transparent Data Reduction, UNITY, VAULT, vCMP, VE F5 [DESIGN], Versafe, Versafe [DESIGN], VIPRION, Virtual Clustered Multiprocessing, WebSafe, and ZoneRunner, are trademarks or service marks of F5 Networks, Inc., in the U.S. and other countries, and may not be used without F5's express written consent.

All other product and company names herein may be trademarks of their respective owners.

### **Patents**

This product may be protected by one or more patents indicated at: *<http://www.f5.com/about/guidelines-policies/patents>*

### **Export Regulation Notice**

This product may include cryptographic software. Under the Export Administration Act, the United States government may consider it a criminal offense to export this product from the United States.

### **RF Interference Warning**

This is a Class A product. In a domestic environment this product may cause radio interference, in which case the user may be required to take adequate measures.

### **FCC Compliance**

This equipment has been tested and found to comply with the limits for a Class A digital device pursuant to Part 15 of FCC rules. These limits are designed to provide reasonable protection against harmful interference when the equipment is operated in a commercial environment. This unit generates, uses, and can radiate radio frequency energy and, if not installed and used in accordance with the instruction manual, may cause harmful interference to radio communications. Operation of this equipment in a residential area is likely to cause harmful interference, in which case the user, at his own expense, will be required to take whatever measures may be required to correct the interference.

Any modificationsto this device, unless expressly approved by the manufacturer, can void the user's authority to operate this equipment under part 15 of the FCC rules.

### **Canadian Regulatory Compliance**

This Class A digital apparatus complies with Canadian ICES-003.

### **Standards Compliance**

This product conforms to the IEC, European Union, ANSI/UL and Canadian CSA standards applicable to Information Technology products at the time of manufacture.

### <span id="page-8-0"></span>**Acknowledgments**

This product includes software developed by Bill Paul. This product includes software developed by Jonathan Stone. This product includes software developed by Manuel Bouyer. This product includes software developed by Paul Richards. This product includes software developed by the NetBSD Foundation, Inc. and its contributors. This product includes software developed by the Politecnico di Torino, and its contributors. This product includes software developed by the Swedish Institute of Computer Science and its contributors. This product includes software developed by the University of California, Berkeley and its contributors. This product includes software developed by the Computer Systems Engineering Group at the Lawrence Berkeley Laboratory. This product includes software developed by Christopher G. Demetriou for the NetBSD Project. This product includes software developed by Adam Glass. This product includes software developed by Christian E. Hopps. This product includes software developed by Dean Huxley. This product includes software developed by John Kohl. This product includes software developed by Paul Kranenburg. This product includes software developed by Terrence R. Lambert. This product includes software developed by Philip A. Nelson. This product includes software developed by Herb Peyerl. This product includes software developed by Jochen Pohl for the NetBSD Project. This product includes software developed by Chris Provenzano. This product includes software developed by Theo de Raadt. This product includes software developed by David Muir Sharnoff. This product includes software developed by SigmaSoft, Th. Lockert. This product includes software developed for the NetBSD Project by Jason R. Thorpe. This product includes software developed by Jason R. Thorpe for And Communications, http://www.and.com. This product includes software developed for the NetBSD Project by Frank Van der Linden. This product includes software developed for the NetBSD Project by John M. Vinopal. This product includes software developed by Christos Zoulas. This product includes software developed by the University of Vermont and State Agricultural College and Garrett A. Wollman.

This product includes software developed by Balazs Scheidler (bazsi@balabit.hu), which is protected under the GNU Public License.

This product includes software developed by Niels Mueller (nisse@lysator.liu.se), which is protected under the GNU Public License.

In the following statement,*Thissoftware* refersto the Mitsumi CD-ROM driver: Thissoftware was developed by Holger Veit and Brian Moore for use with 386BSD and similar operating systems. *Similar operating systems* includes mainly non-profit oriented systems for research and education, including but not restricted to NetBSD, FreeBSD, Mach (by CMU).

This product includes software developed by the Apache Group for use in the Apache HTTP server project (http://www.apache.org/).

This product includes software licensed from Richard H. Porter under the GNU Library General Public License (© 1998, Red Hat Software), www.gnu.org/copyleft/lgpl.html.

This product includes the standard version of Perl software licensed under the Perl Artistic License ( $\degree$  1997, 1998 Tom Christiansen and Nathan Torkington). All rightsreserved. You mayfind the most currentstandard version of Perl at http://www.perl.com.

This product includes software developed by Jared Minch.

This product includes software developed by the OpenSSL Project for use in the OpenSSL Toolkit (http://www.openssl.org/).

This product includes cryptographic software written by Eric Young (eay@cryptsoft.com).

This product contains software based on oprofile, which is protected under the GNU Public License.

This product includes RRDtool software developed by Tobi Oetiker (http://www.rrdtool.com/index.html) and licensed under the GNU General Public License.

This product contains software licensed from Dr. Brian Gladman under the GNU General Public License (GPL).

This product includes software developed by the Apache Software Foundation (http://www.apache.org/).

This product includes Hypersonic SQL.

This product contains software developed by the Regents of the University of California, Sun Microsystems, Inc., Scriptics Corporation, and others.

This product includes software developed by the Internet Software Consortium.

This product includes software developed by Nominum, Inc. (http://www.nominum.com).

This product contains software developed by Broadcom Corporation, which is protected under the GNU Public License.

This product containssoftware developed by MaxMind LLC, and is protected under the GNU Lesser General Public License, as published by the Free Software Foundation.

This product includes Intel QuickAssist kernel module, library, and headers software licensed under the GNU General Public License (GPL).

This product includes software licensed from Gerald Combs (gerald@wireshark.org) under the GNU General Public License as published by the Free Software Foundation; either version 2 of the License, or any later version. Copyright ©1998 Gerald Combs.

Permission is hereby granted, free of charge, to any person obtaining a copy of this software and associated documentation files (the "Software"), to deal in the Software without restriction, including without limitation the rights to use, copy, modify, merge, publish, distribute, sublicense, and/or sell copies of the Software, and to permit persons to whom the Software is furnished to do so, subject to the following conditions:

The above copyright notice and this permission notice shall be included in all copies or substantial portions of the Software.

THE SOFTWARE IS PROVIDED "AS IS", WITHOUT WARRANTY OF ANY KIND, EXPRESS OR IMPLIED, INCLUDING BUT NOT LIMITED TO THE WARRANTIES OF MERCHANTABILITY, FITNESS FOR A PARTICULAR PURPOSE AND NONINFRINGEMENT. IN NO EVENT SHALL THE AUTHORS OR COPYRIGHT HOLDERS BE LIABLE FOR ANY CLAIM, DAMAGES OR OTHER LIABILITY, WHETHER IN AN ACTION OF CONTRACT, TORT OR OTHERWISE, ARISING FROM, OUT OF OR IN CONNECTION WITH THE SOFTWARE OR THE USE OR OTHER DEALINGS IN THE SOFTWARE.

This product includes software developed by Thomas Williams and Colin Kelley. Copyright ©1986 - 1993, 1998, 2004, 2007

Permission to use, copy, and distribute this software and its documentation for any purpose with or without fee is hereby granted, provided that the above copyright notice appear in all copies and that both that copyright notice and this permission notice appear in supporting documentation. Permission to modify the software is granted, but not the right to distribute the complete modified source code. Modifications are to be distributed as patches to the released version. Permission to distribute binaries produced by compiling modified sources is granted, provided you

- **1.** distribute the corresponding source modifications from the released version in the form of a patch file along with the binaries,
- **2.** add special version identification to distinguish your version in addition to the base release version number,
- **3.** provide your name and address as the primary contact for the support of your modified version, and
- **4.** retain our contact information in regard to use of the base software.

Permission to distribute the released version of the source code along with corresponding source modifications in the form of a patch file is granted with same provisions 2 through 4 for binary distributions. This software is provided "as is" without express or implied warranty to the extent permitted by applicable law.

This product contains software developed by Google, Inc. Copyright ©2011 Google, Inc.

Permission is hereby granted, free of charge, to any person obtaining a copy of this software and associated documentation files (the "Software"), to deal in the Software without restriction, including without limitation the rights to use, copy, modify, merge, publish, distribute, sublicense, and/or sell copies of the Software, and to permit persons to whom the Software is furnished to do so, subject to the following conditions:

The above copyright notice and this permission notice shall be included in all copies or substantial portions of the Software.

THE SOFTWARE IS PROVIDED "AS IS", WITHOUT WARRANTY OF ANY KIND, EXPRESS OR IMPLIED, INCLUDING BUT NOT LIMITED TO THE WARRANTIES OF MERCHANTABILITY, FITNESS FOR A PARTICULAR PURPOSE AND NONINFRINGEMENT. IN NO EVENT SHALL THE AUTHORS OR COPYRIGHT HOLDERS BE LIABLE FOR ANY CLAIM, DAMAGES OR OTHER LIABILITY, WHETHER IN AN ACTION OF CONTRACT, TORT OR OTHERWISE, ARISING FROM, OUT OF OR IN CONNECTION WITH THE SOFTWARE OR THE USE OR OTHER DEALINGS IN THE SOFTWARE.

This product includes software developed by Jeremy Ashkenas and DocumentCloud, and distributed under the MIT license. Copyright © 2010-2013 Jeremy Ashkenas, DocumentCloud.

This product includes gson software, distributed under the Apache License version 2.0. Copyright <sup>©</sup> 2008-2011 Google Inc.

This product includes software developed by Douglas Crockford, douglas@crockford.com.

This product includes ec2-tools software, copyright © 2008, Amazon Web Services, and licensed under the Amazon Software License. A copy of the License is located at http://aws.amazon.com/asl/ .

# <span id="page-12-0"></span>**Chapter 1**

### **Detecting and Protecting Against DoS, DDoS, SIP, and DNS Service Attacks**

• *[About detecting and protecting against DoS,](#page-13-0) [DDoS, and protocol attacks](#page-13-0)*

### <span id="page-13-0"></span>**About detecting and protecting against DoS, DDoS, and protocol attacks**

Attackers can target the BIG-IP® system in a number of ways. The BIG-IP system addresses several possible DoS, DDoS, SIP, and DNS attack routes. These DoS attack prevention methods are available when the Advanced Firewall Manager™ is licensed and provisioned.

#### **DoS and DDoS attacks**

Denial-of-service (DoS) and distributed denial-of-service (DDoS) attacks attempt to render a machine or network resource unavailable to users. DoSattacks require the efforts of one or more people to disrupt the services of a host connected to the Internet. The Advanced Firewall Manager allows you to configure packet limits, percentage increase thresholds, and absolute rate limits of a wide variety of packets that attackers leverage as attack vectors, to detect and prevent attacks of this type. Configure responses to such attacks in the Device DoS profile.

### **DNS and SIP flood (or DoS) attacks**

Denial-of-service (DoS) orflood attacks attempt to overwhelm a system by sending thousands of requests that are either malformed or simply attempt to overwhelm a system using a particular DNS query type or protocol extension, or a particular SIP request type. The BIG-IP system allows you to track such attacks, using the DoS Protection profile.

#### **DoS Sweep and Flood attacks**

A sweep attack is a network scanning technique that sweeps your network by sending packets, and using the packet responses to determine responsive hosts. Sweep and Flood attack prevention allows you to configure system thresholds for packets that conform to typical sweep or flood attack patterns. This configuration is set in the Device DoS profile.

#### **Malformed DNS packets**

Malformed DNS packets can be used to consume processing power on the BIG-IP system, ultimately causing slowdowns like a DNS flood. The BIG-IP system drops malformed DNS packets, and allows you to configure how you track such attacks. This configuration is set in the DoS Protection profile.

### **Malformed SIP packets**

Malformed SIP request packets can be used to consume processing power on the BIG-IP system, ultimately causing slowdowns like a SIP flood. The BIG-IP system drops malformed SIP packets, and allows you to configure how you track such attacks. This configuration is set in the DoS Protection profile.

#### **Protocol exploits**

Attackers can send DNS requests using unusual DNS query types or opcodes. The BIG-IP system can be configured to allow or deny certain DNS query types, and to deny specific DNS opcodes. When you configure the system to deny such protocol exploits, the system tracks these events as attacks. This configuration is set in the DNS Security profile.

### <span id="page-13-1"></span>**About profiles for DoS and DNS service attacks**

On your BIG-IP<sup>®</sup> system, you can use different profiles to detect and protect against system DoS attacks, and specific protocol attacks for DNS and SIP.

### **DoS Protection profile**

The DoS Protection profile allows you to configure the response thresholds on the BIG-IP system for malformed DNS and SIP packets. Malformed packets are dropped by the system. The DoS Protection profile also allows you to configure the threshold increase of packets of specific DNS query types, and

SIP request types. You can use SNMP alerts generated by these items, and information reported in real-time reports and in system logs, to mitigate a specific DNS query type attack; for example, by blocking it with the DNS security profile. You can also track SIP requests through alerts, though this is informational only.

### **DNS Security profile**

The DNS Security profile allows you to configure the BIG-IP system to exclude (drop) or include (allow) packets of specific DNS query types. You can also configure the profile to drop specific DNS header opcodes.

## <span id="page-16-0"></span>**Chapter**

### **Detecting and Preventing System DoS and DDoS Attacks**

• *[About configuring the BIG-IP system to](#page-17-0) [detect and prevent DoS and DDoS attacks](#page-17-0)*

### <span id="page-17-0"></span>**About configuring the BIG-IP system to detect and prevent DoS and DDoS attacks**

DoS and DDoS attack detection and prevention is enabled by the BIG-IP<sup>®</sup> Advanced Firewall Manager<sup>™</sup>  $(AFM<sup>TM</sup>)$  Device DoS profile. DoS and DDoS detection and prevention serves two functions. DoS detection and prevention features are enabled with an Advanced Firewall Manager license, which also includes DNS protocol detection support.

- To detect, and automatically mitigate, packets that present as DoS or DDoS attacks.
- To determine unusual increases in packets of specific types that are known attack vectors. Possible attack vectors are tracked over the past hour, and current possible attacks are compared to the average of that hour.

You can configure the levels at which a BIG-IP device detects all system-supported DoS attacks.

### <span id="page-17-1"></span>**Detecting and protecting against DoS and DDoS attacks**

The BIG-IP<sup>®</sup> system handles DoS and DDoS attacks with preconfigured responses. With the DoS Protection Device Configuration, you set detection thresholds and internal rate limits for a range of DoS and DDoS attack vectors.

- **1.** On the Main tab, click **Security** > **DoS Protection** > **Device Configuration**. The DoS Protection Device Configuration screen opens.
- **2.** If you are using remote logging, from the **Log Publisher** list, select a destination to which the BIG-IP system sends DoS and DDoS log entries.
- **3.** In the **Category** column, expand a category to view and edit the attack types for that category.
- **4.** In the **Attack Type** column, click the name of any attack type to edit the settings. The configuration page for the particular attack appears.
- **5.** From the **Detection Threshold PPS** list, select **Specify** or **Infinite**.
	- Use **Specify** to set a value, in packets per second, for the attack detection threshold. If packets of this type cross the threshold, an attack is logged and reported. The system continues to check every second, and marks the threshold as an attack as long as the threshold is exceeded.
	- Use Infinite to set no value for the threshold. This specifies that this type of attack is never logged or reported.
- **6.** From the **Detection Threshold Percent** list, select **Specify** or **Infinite**.
	- Use **Specify** to set the percentage increase value, that specifies an attack is occurring. The system compares the current rate to an average rate from the last hour. For example, if the average rate for the last hour is 1000 packets per second, and you set the percentage increase threshold to 100, an attack is detected at 100 percent above the average, or 2000 packets per second. When the threshold is passed, an attack is logged and reported.
	- Use **Infinite** to set no value for the threshold. This specifies that this type of attack is never logged or reported.
- **7.** From the **Default Internal Rate Limit** list, select **Specify** or **Infinite**.
	- Use **Specify** to set a value, in packets per second, which cannot be exceeded by packets of this type. All packets of this type over the threshold are dropped. Rate limiting continues until the rate drops below the specified limit again.
	- Use Infinite to set no value for the threshold. This specifies that this type of attack is not rate-limited.

Important: If a packet is determined to be an error packet, that packet is dropped, regardless of these *settings.*

- **8.** Click the **Update** button. The selected configuration is updated, and the DoS Protection Device Configuration screen opens again.
- **9.** Repeat the previous steps for any other attack types for which you want to change the configuration.

Now you have configured the system to provide custom responses to possible DoS and DDoS attacks, and to allow such attacks to be identified in system logs and reports.

Configure SNMP traps, logging, and reporting for DoS attacks, to track threats to your system.

### <span id="page-18-0"></span>**Network DoS Protection attack types**

This table lists Network DoS attack types and provides a short description and classification. The attack types are listed in alphabetical order by attack name.

*Attention: All hardware-supported vectors are performed in hardware on vCMP guests, as long as the vCMP guests have the same software version as the vCMP host.*

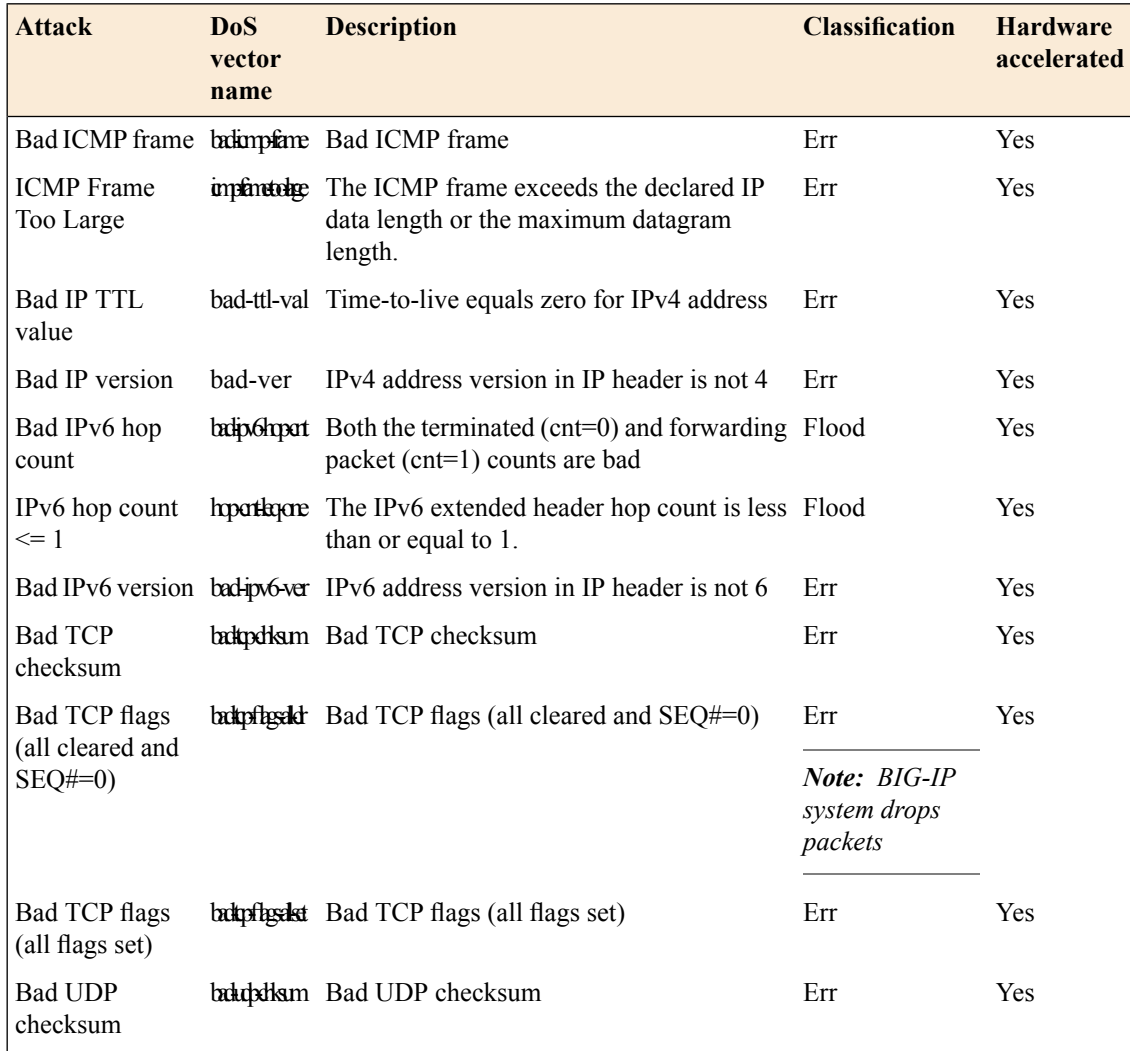

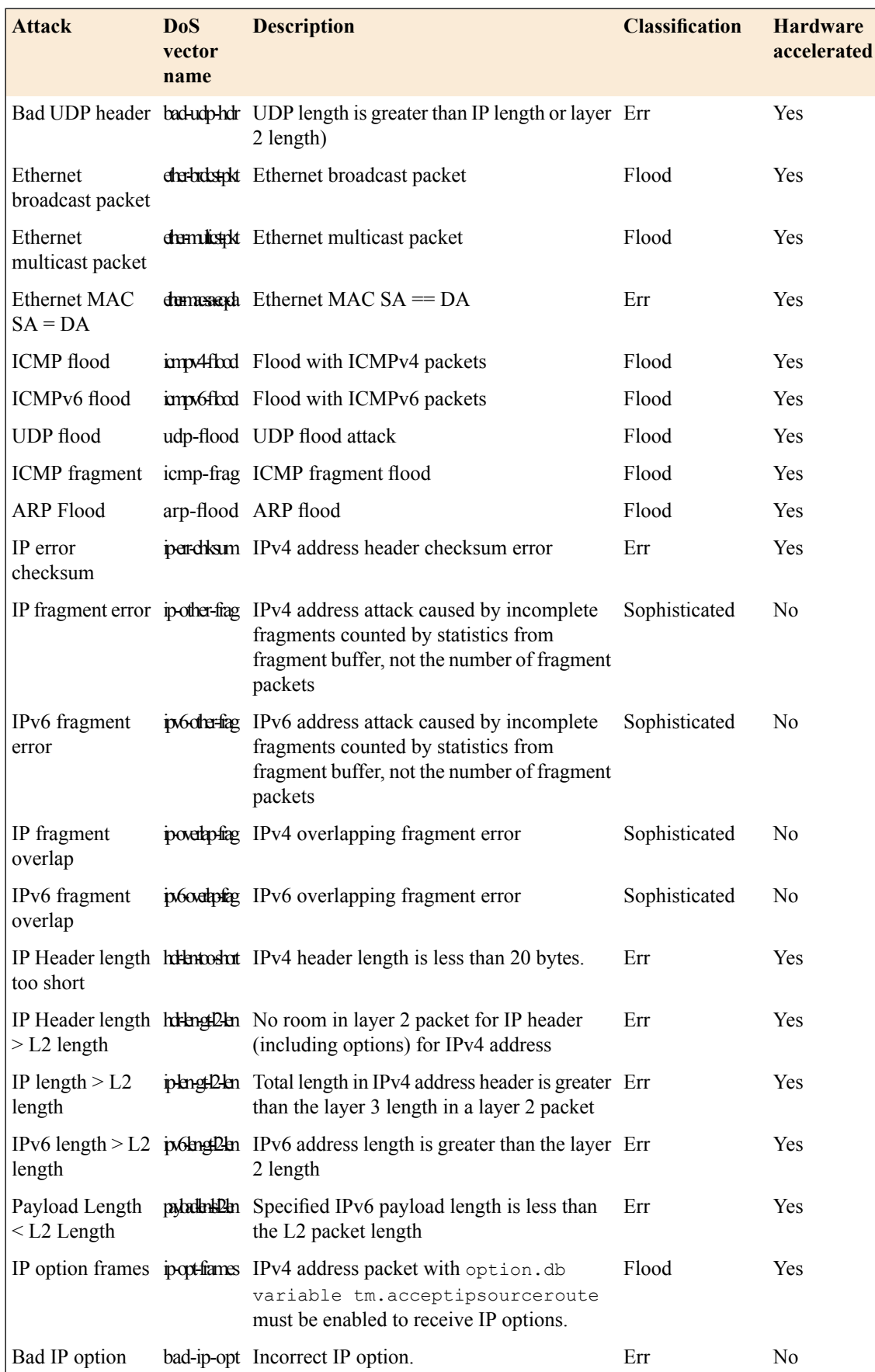

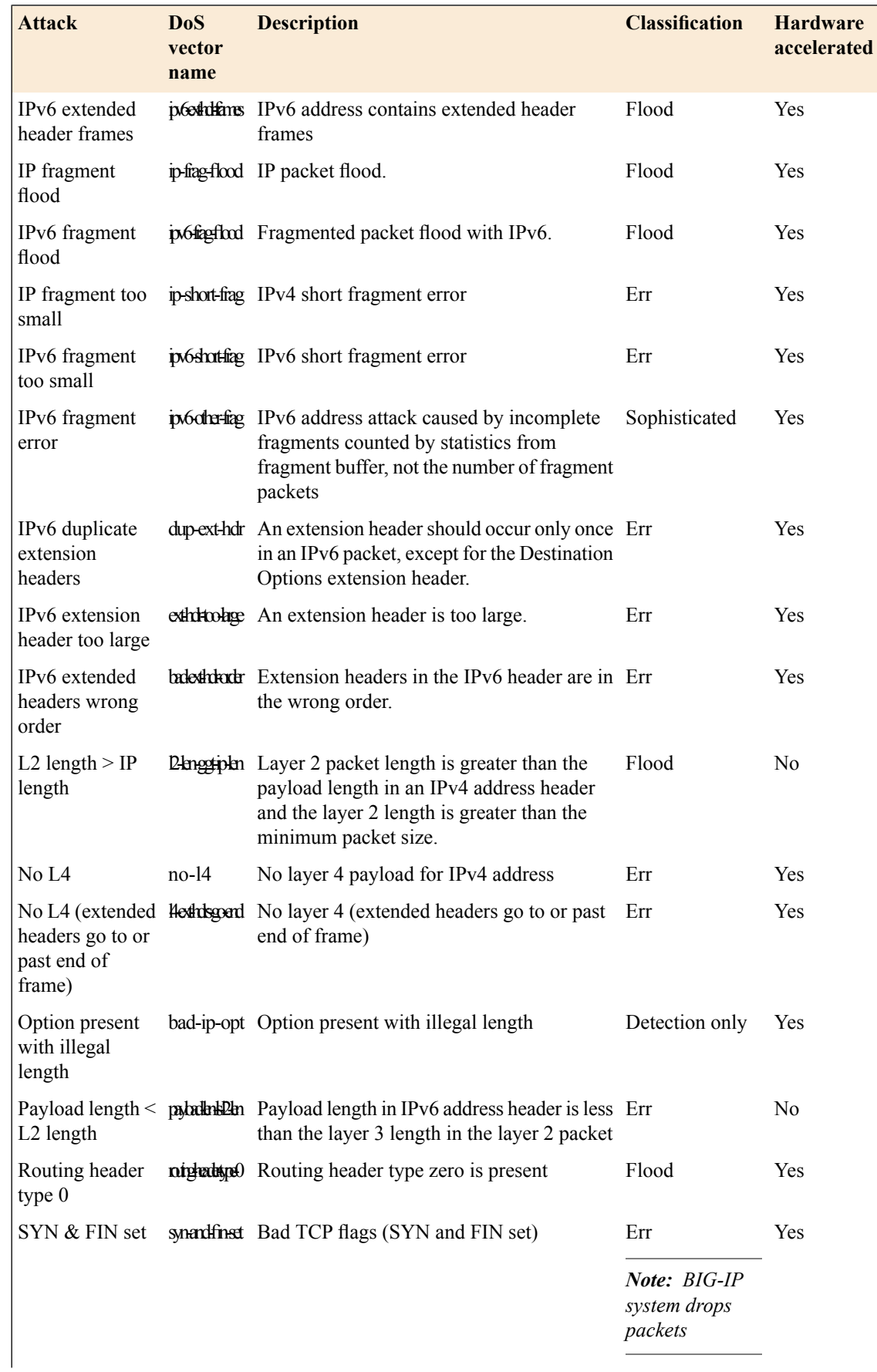

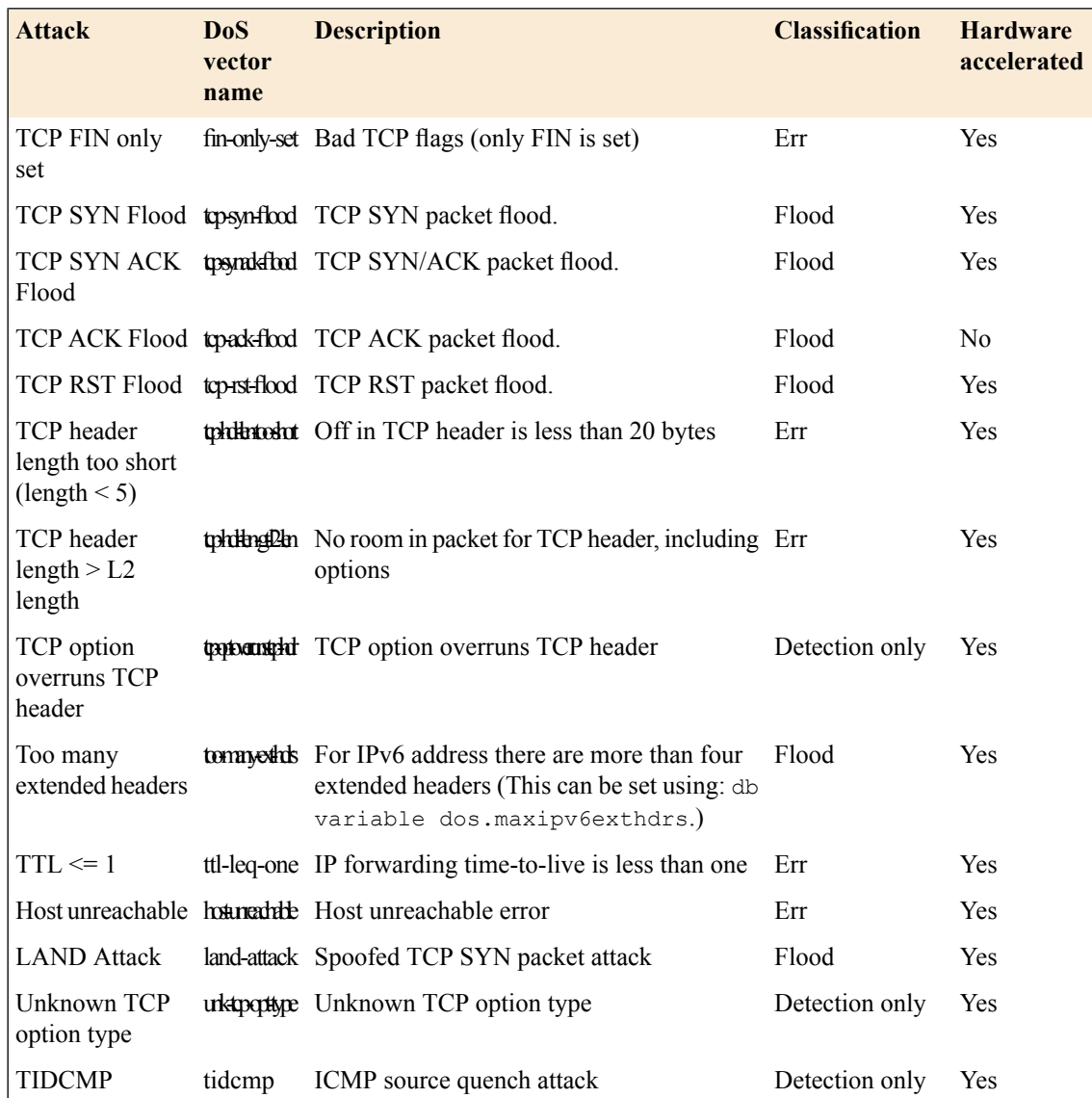

## <span id="page-22-0"></span>**Chapter**

### **Preventing DoS Sweep and Flood Attacks**

- *[About DoS sweep and flood attack](#page-23-0) [prevention](#page-23-0)*
- *[Detecting and protecting against DoS flood](#page-23-1) [attacks](#page-23-1)*
- *[Detecting and protecting against DoS sweep](#page-24-0) [attacks](#page-24-0)*
- *[Allowing addresses to bypass DoS checks](#page-25-0) [with a whitelist](#page-25-0)*

### <span id="page-23-0"></span>**About DoS sweep and flood attack prevention**

A *sweep attack* is a network scanning technique that typically sweeps your network by sending packets, and using the packet responses to determine live hosts. Typical attacks use ICMP to accomplish this.

The Sweep vector tracks packets by source address. Packets from a specific source that meet the defined single endpoint Sweep criteria, and are above the rate limit, are dropped.

*Important: The sweep mechanism protects against a flood attack from a single source, whether that attack is to a single destination host, or multiple hosts.*

A *flood attack* is a an attack technique that floods your network with packets of a certain type, in an attempt to overwhelm the system. A typical attack might flood the system with SYN packets without then sending corresponding ACK responses. UDP flood attacks flood your network with a large amount of UDP packets, requiring the system to check for applications and send responses.

The Flood vector tracks packets per destination address. Packets to a specific destination that meet the defined Single Endpoint Flood criteria, and are above the rate limit, are dropped.

The BIG-IP<sup>®</sup> system can detect such attacks with a configurable detection threshold, and can rate limit packets from a source when the detection threshold is reached.

You can configure DoS sweep and flood prevention to detect and prevent floods and sweeps of ICMP, UDP, TCP SYN without ACK, or any IP packets that originate from a single source address, according to the threshold setting. Both IPv4 and IPv6 are supported. The sweep vector acts first, so a packet flood *from a single source address to a single destination address* is handled by the sweep vector.

You can configure DoS sweep and flood prevention through the Device DoS profile.

### <span id="page-23-1"></span>**Detecting and protecting against DoS flood attacks**

With the DoS Protection Device Configuration screen settings, you can set detection thresholds and rate limits for DoS flood attacks.

- **1.** On the Main tab, click **Security** > **DoS Protection** > **Device Configuration**. The DoS Protection Device Configuration screen opens.
- **2.** If you are using remote logging, from the **Log Publisher** list, select a destination to which the BIG-IP® system sends DoS and DDoS log entries.
- **3.** In the **Category** column, expand the **Single Endpoint** category.
- **4.** Click **Single Endpoint Flood**. The **Single Endpoint Flood** screen opens.
- **5.** From the **Detection Threshold PPS** list, select **Specify** or **Infinite**.
	- Use **Specify** to set a value (in packets per second) for the flood attack detection threshold. If packets of the specified types cross the threshold, an attack is logged and reported. The system continues to check every second, and marks the threshold as an attack as long as the threshold is exceeded.
	- Use **Infinite** to set no value for the threshold. This specifies that this type of attack is never logged or reported.
- **6.** From the **Default Internal Rate Limit** list, select **Specify** or **Infinite**.
- Use**Specify** to set a value (in packets per second), which cannot be exceeded by packets of this type. All packets of this type over the threshold are dropped. Rate limiting continues until the rate drops below the specified limit again.
- Use Infinite to set no value for the threshold. This specifies that this type of attack is not rate-limited.
- **7.** In the **Packet Type** area, select the packet types you want to detect for flood attacks in the **Available** list, and click **<<** to move them to the **Selected** list.
- **8.** Click the **Update** button.

The flood attack configuration is updated, and the DoS Protection Device Configuration screen opens again.

Now you have configured the system to provide protection against DoS flood attacks, and to allow such attacks to be identified in system logs and reports.

Configure sweep attack prevention, and configure any other DoS responses, in the DoS device configuration. Configure whitelist entries for addresses that you specifically want to bypass all DoS checks. Configure SNMP traps, logging, and reporting for DoS attacks, to track threats to your system.

### <span id="page-24-0"></span>**Detecting and protecting against DoS sweep attacks**

With the DoS Protection Device Configuration screen settings, you can set detection thresholds and rate limits for DoS sweep attacks.

- **1.** On the Main tab, click **Security** > **DoS Protection** > **Device Configuration**. The DoS Protection Device Configuration screen opens.
- **2.** If you are using remote logging, from the **Log Publisher** list, select a destination to which the BIG-IP system sends DoS and DDoS log entries.
- **3.** In the **Category** column, expand the **Single Endpoint** category.
- **4.** Click **Single Endpoint Sweep**.

The Single Endpoint Sweep screen opens.

- **5.** From the **Detection Threshold PPS** list, select **Specify** or **Infinite**.
	- Use**Specify** to set a value (in packets per second) for the sweep attack detection threshold. If packets of the specified types cross the threshold, an attack is logged and reported. The system continues to check every second, and marks the threshold as an attack as long as the threshold is exceeded.
	- Use **Infinite** to set no value for the threshold. This specifies that this type of attack is never logged or reported.
- **6.** From the **Default Internal Rate Limit** list, select **Specify** or **Infinite**.
	- Use**Specify** to set a value (in packets per second), which cannot be exceeded by packets of this type. All packets of this type over the threshold are dropped. Rate limiting continues until the rate drops below the specified limit again.
	- Use Infinite to set no value for the threshold. This specifies that this type of attack is not rate-limited.
- **7.** In the **Packet Type** area, select the packet types you want to detect for sweep flood attacks in the **Available** list, and click **<<** to move them to the **Selected** list.
- **8.** Click the **Update** button.

The sweep attack configuration is updated, and the DoS Protection Device Configuration screen opens again.

Now you have configured the system to provide protection against DoS sweep attacks, and to allow such attacks to be identified in system logs and reports.

Configure flood attack prevention, and configure any other DoS responses, in the DoS device configuration. Configure whitelist entries for addresses that you specifically choose to bypass all DoS checks. Configure SNMP traps, logging, and reporting for DoS attacks, to track threats to your system.

### <span id="page-25-0"></span>**Allowing addresses to bypass DoS checks with a whitelist**

You can specify whitelist addresses that the DoS profile and DoS Device Configuration do not subject to DoS checks. Whitelist entries are shared between the Dos Protection profile and the DoS Device Configuration.

- **1.** On the Main tab, click **Security** > **DoS Protection** > **White List**. The DoS Protection White List screen opens.
- **2.** Click **Create**. The New White List Configuration screen opens.
- **3.** In the **Name** field, type a name for the whitelist entry.
- **4.** In the **Description** field, type a description for the whitelist entry.
- **5.** From the **Protocol** list, select the protocol for the whitelist entry. You can select **TCP**, **UDP**, or **ICMP**.
- **6.** In the **Source** area, specify a source address to allow to pass the DoS checks, or select any address. You can also specify a source VLAN to pass DoS checks, or any VLAN.
- **7.** In the **Destination** area, specify a destination address to allow to pass the DoS checks, or select any address. You can also specify a destination port to pass DoS checks, or any port.
- **8.** Click **Finished** to add the whitelist entry to the configuration. Click **Repeat** to add the whitelist entry, and star a new entry.

You can add up to eight DoS whitelist entries to the configuration.

You have now configured whitelist addresses that are allowed to bypass DoS checks.

# <span id="page-26-0"></span>**Chapter**

### **Detecting and Preventing DNS DoS Attacks**

• *[About configuring the BIG-IP system to](#page-27-0) [detect DNS DoS attacks](#page-27-0)*

### <span id="page-27-0"></span>**About configuring the BIG-IP system to detect DNS DoS attacks**

DNS DoS protection is a type of protocol security. DNS attack detection and prevention serves two functions:

- To detect and automatically drop DNS packets that are malformed or contain errors.
- To log unusual increases in DNS packets of any type, including packets that are malformed, packets that contain errors, or packets of any other type that appear to rapidly increase.

You can use the DNS DoS Protection profile to configure the percentage increase over the system baseline, which indicates that a possible attack is in process on a particular DNS query type, or an increase in anomalous packets. Later, you can use reporting or logging functions to detect such packets, and you can use the DNS Security profile to drop packets with specific query types or header opcodes.

You can define whitelist addresses that the DoS check allows. A whitelist DoS address is passed by the DoS profile, without being subject to the checks in the DoS profile.

DNS DoS protection requires that your virtual server includes a DNS profile, and a DoS profile that includes DNS protocol security.

### **Task summary**

### <span id="page-27-1"></span>**Detecting and protecting against DNS denial-of-service attacks with a DoS profile**

You can configure DNS attack settings in a DoS profile that already exists.

The BIG-IP<sup>®</sup> system handles DNS attacks that use malformed packets, protocol errors, and malicious attack vectors. Protocol error attack detection settings detect malformed and malicious packets, or packets that are employed to flood the system with several different types of responses. You can configure settings to identify DNS attacks with a DoS profile.

- **1.** On the Main tab, click **Security** > **DoS Protection** > **DoS Profiles**.
	- The DoS Profiles list screen opens.
- **2.** Click **Create**. The Create New DoS Profile screen opens.
- **3.** In the **Profile Name** field, type the name for the profile.
- **4.** To configure DNS security settings, next to **Protocol Security (DNS)**, select **Enabled**.
- **5.** To enable attack detection based on the rate of protocol errors, next to **Protocol Errors Attack Detection**, select **Enabled**.
- **6.** In the **Rate Increased by %** field, type the rate of change in protocol errors to detect as anomalous. The rate of detection compares the average rate over the last minute to the average rate over the last hour. For example, the 500% base rate would indicate an attack if the average rate for the previous hour was 100000 packets/second, and over the last minute the rate increased to 500000 packets/second.
- **7.** To change the threshold or rate increase for a particular DNS query type, in the DNS Query Attack Detection area, select the **Enabled** check box for each query type that you want to change, then change the values for **Threshold** and **Rate Increase** in the associated fields.

For example, to change the threshold for IPv6 address requests, select the **Enabled** check box next to **aaaa**, then set the threshold for packets per second and the rate increase percentage to be considered an attack.

The Rate Increase compares the average rate over the last minute to the average rate over the last hour. For example, the 500% base rate would indicate an attack if the average rate for the previous hour was 100000 packets/second, and over the last minute the rate increased to 500000 packets/second.

*Note: DNS Query Attack Detectionallows you to configure the thresholds at which the firewallregisters an attack. However, no packets are dropped if an attack is detected.*

**8.** Click **Update** to save your changes.

You have now configured a DoS Protection profile to provide custom responses to malformed DNS attacks, and DNS flood attacks, and to allow such attacks to be identified in system logs and reports.

Associate a DNS profile with a virtual server to enable the virtual server to handle DNS traffic. Associate the DoS Protection profile with a virtual server to apply the settings in the profile to traffic on that virtual server. When a DNS attack on a specific query type is detected, you can configure the DNS security profile to drop packets of a query type that appears to be an attack vector.

### <span id="page-28-0"></span>**Creating a custom DNS profile to firewall DNS traffic**

Ensure that you have a DNS security profile created before you configure this system DNS profile.

You can create a custom DNS profile to configure the BIG-IP<sup>®</sup> system firewall traffic through the system.

- **1.** On the Main tab, click **Local Traffic** > **Profiles** > **Services** > **DNS**. The DNS profile list screen opens.
- **2.** Click **Create**.
	- The New DNS Profile screen opens.
- **3.** In the **Name** field, type a unique name for the profile.
- **4.** In the **Parent Profile** list, accept the default **dns** profile.
- **5.** Select the **Custom** check box.
- **6.** From the **DNS Security** list, select **Enabled**.
- **7.** From the **DNS Security Profile Name** list, select the name of the DNS firewall profile.
- **8.** Click **Finished**.

Assign the custom DNS profile to the virtual server that handles the DNS traffic that you want to firewall.

### <span id="page-28-1"></span>**Assigning a DNS profile to a virtual server**

- **1.** On the Main tab, click **Local Traffic** > **Virtual Servers**. The Virtual Server List screen opens.
- **2.** Click the name of the virtual server you want to modify.
- **3.** From the **Configuration** list, select **Advanced**.
- **4.** From the **DNS Profile** list, select the profile you want to assign to the virtual server.
- **5.** Click **Update**.

The virtual server now handles DNS traffic.

### <span id="page-28-2"></span>**Associating a DoS profile with a virtual server**

You must first create a DoS profile separately, to configure denial-of-service protection for applications, the DNS protocol, or the SIP protocol.

You add denial-of-service protection to a virtual server to provide enhanced protection from DoS attacks, and track anomalous activity on the BIG-IP<sup>®</sup> system.

- **1.** On the Main tab, click **Local Traffic** > **Virtual Servers**. The Virtual Server List screen opens.
- **2.** Click the name of the virtual server you want to modify.
- **3.** For the **Destination** setting, select **Host** and in the **Address** field, type the IP address for the virtual server.
- **4.** From the **Security** menu, choose **Policies**.
- **5.** To enable denial-of-service protection, from the **DoS Protection Profile** list, select **Enabled**, and then, from the **Profile** list, select the DoS profile to associate with the virtual server.
- **6.** Click **Update** to save the changes.

DoS protection is now enabled, and the DoS Protection profile is associated with the virtual server.

### <span id="page-29-0"></span>**Allowing addresses to bypass DoS checks with a whitelist**

You can specify whitelist addresses that the DoS profile and DoS Device Configuration do not subject to DoS checks. Whitelist entries are shared between the Dos Protection profile and the DoS Device Configuration.

- **1.** On the Main tab, click **Security** > **DoS Protection** > **White List**. The DoS Protection White List screen opens.
- **2.** Click **Create**. The New White List Configuration screen opens.
- **3.** In the **Name** field, type a name for the whitelist entry.
- **4.** In the **Description** field, type a description for the whitelist entry.
- **5.** From the **Protocol** list, select the protocol for the whitelist entry. You can select **TCP**, **UDP**, or **ICMP**.
- **6.** In the **Source** area, specify a source address to allow to pass the DoS checks, or select any address. You can also specify a source VLAN to pass DoS checks, or any VLAN.
- **7.** In the **Destination** area, specify a destination address to allow to pass the DoS checks, or select any address. You can also specify a destination port to pass DoS checks, or any port.
- **8.** Click **Finished** to add the whitelist entry to the configuration. Click **Repeat** to add the whitelist entry, and star a new entry.

You can add up to eight DoS whitelist entries to the configuration.

You have now configured whitelist addresses that are allowed to bypass DoS checks.

### <span id="page-29-1"></span>**Creating a custom DoS Protection Logging profile**

Create a custom Logging profile to log DoS Protection events and send the log messages to a specific location.

- **1.** On the Main tab, click **Security** > **Event Logs** > **Logging Profiles**. The Logging Profiles list screen opens.
- **2.** Click **Create**. The New Logging Profile screen opens.
- **3.** Select the **DoS Protection** check box.

**4.** In the DNS DoS Protection area, from the **Publisher** list, select the publisher that the BIG-IP system uses to log DNS DoS events.

You can specify publishers for other DoS types in the same profile, for example, for SIP or Application DoS Protection.

**5.** Click **Finished**.

Assign this custom DoS Protection Logging profile to a virtual server.

### <span id="page-30-0"></span>**Configuring an LTM virtual server for DoS Protection event logging**

Ensure that at least one Log Publisher exists on the BIG-IP<sup>®</sup> system.

Assign a custom DoS Protection Logging profile to a virtual server when you want the BIG-IP system to log DoS Protection events on the traffic the virtual server processes.

*Note: This task applies only to LTM® -provisioned systems.*

- **1.** On the Main tab, click **Local Traffic** > **Virtual Servers**. The Virtual Server List screen opens.
- **2.** Click the name of the virtual server you want to modify.
- **3.** On the menu bar, click **Security** > **Policies**. The screen displays Policy settings and Inline Rules settings.
- **4.** From the **Log Profile** list, select **Enabled**. Then, for the **Profile** setting, move the profiles that log specific events to specific locations from the **Available** list to the **Selected** list.
- **5.** Click **Update** to save the changes.

# <span id="page-32-0"></span>**Chapter 5**

### **Detecting SIP DoS Attacks**

• *[About configuring the BIG-IP system to](#page-33-0) [detect SIP DoS attacks](#page-33-0)*

### <span id="page-33-0"></span>**About configuring the BIG-IP system to detect SIP DoS attacks**

*Session Initiation Protocol (SIP)* is a signaling protocol that is typically used to control communication sessions such as voice and video calls over IP. On the BIG-IP® system, SIP attack detection detects and automatically drops SIP packets that are malformed or contain errors. In addition, you can use a SIP denial-of-service (DoS) profile to log unusual increases in SIP request packets, including packets that are malformed, packets that contain errors, or packets of any other type that appear to rapidly increase.

You can use the SIP DoS Protection profile to configure the percentage increase over the system baseline that indicates a possible attack is in progress on a particular SIP request type, or an increase in anomalous packets. Later, you can use reporting or logging functions to detect such packets. This is a reporting and tracking function only.

Note: To use SIP DoS protection, you must create a SIP profile, and attach it to the virtual server to which *the SIP DoS feaure is applied.*

### <span id="page-33-1"></span>**Detecting SIP denial-of-service attacks with a DoS profile**

In this task, you create the DoS Protection profile and configure SIP settings at the same time. However, you can configure SIP attack detection settings in a DoS profile that already exists.

The BIG-IP<sup>®</sup> system handles SIP attacks that use malformed packets, protocol errors, and malicious attack vectors. Protocol error attack detection settings detect malformed and malicious packets, or packets that are employed to flood the system with several different types of responses. You can configure settings to identify SIP attacks with a DoS profile.

- **1.** On the Main tab, click **Security** > **DoS Protection** > **DoS Profiles**. The DoS Profiles list screen opens.
- **2.** Click **Create**. The Create New DoS Profile screen opens.
- **3.** In the **Profile Name** field, type the name for the profile.
- **4.** To configure SIP security settings, next to **Protocol Security (SIP)**, select **Enabled**.
- **5.** To enable attack detection based on the rate of protocol errors, next to **Protocol Errors Attack Detection**, select **Enabled**.
- **6.** In the **Rate threshold** field, type the rate of packets with errors per second to detect as anomalous. Thisthreshold sets an absolute limit above which an attack isregistered. In addition, you can set individual thresholds for specific request types.
- **7.** In the **Rate Increased by %** field, type the rate of change in protocol errors to detect as anomalous. The rate of detection compares the average rate over the last minute to the average rate over the last hour. For example, the 500% base rate would indicate an attack if the average rate for the previous hour was 100000 packets/second, and over the last minute the rate increased to 500000 packets/second.
- **8.** To change the threshold or rate increase for a particular SIP request type, in the SIP Method Attack Detection area, select the **Enabled** check box for each request type that you want to change, then change the values for **Threshold** and **Rate Increase** in the associated fields.

For example, to change the threshold for NOTIFY requests, select the **Enabled** check box next to **notify**, then set the threshold for packets per second and the rate increase percentage to be considered an attack.

The Rate Increase compares the average rate over the last minute to the average rate over the last hour. For example, the 500% base rate would indicate an attack if the average rate for the previous hour was 100000 packets/second, and over the last minute the rate increased to 500000 packets/second.

*Note: SIP request detection allows you to configure the thresholds at which the firewall registers an attack. However, no packets are dropped if an attack is detected.*

**9.** Click **Update** to save your changes.

You have now configured a DoS Protection profile to provide custom responses to malformed SIP attacks, and SIP flood attacks, and to allow such attacks to be identified in system logs and reports.

Associate the DoS Protection profile with a virtual server to apply the settings in the profile to traffic on that virtual server. When a SIP attack on a specific query type is detected, you can be alerted with various system monitors.

### <span id="page-34-0"></span>**Assigning a SIP profile to a virtual server**

- **1.** On the Main tab, click **Local Traffic** > **Virtual Servers**. The Virtual Server List screen opens.
- **2.** Click the name of the virtual server you want to modify.
- **3.** From the **Configuration** list, select **Advanced**.
- **4.** From the **SIP Profile** list, select the name of the SIP profile that you previously created.
- **5.** Click **Update**.

The virtual server now uses the SIP settings from the SIP profile.

### <span id="page-34-1"></span>**Associating a DoS profile with a virtual server**

You must first create a DoS profile separately, to configure denial-of-service protection for applications, the DNS protocol, or the SIP protocol.

You add denial-of-service protection to a virtual server to provide enhanced protection from DoS attacks, and track anomalous activity on the BIG-IP<sup>®</sup> system.

- **1.** On the Main tab, click **Local Traffic** > **Virtual Servers**. The Virtual Server List screen opens.
- **2.** Click the name of the virtual server you want to modify.
- **3.** For the **Destination** setting, select **Host** and in the **Address** field, type the IP address for the virtual server.
- **4.** From the **Security** menu, choose **Policies**.
- **5.** To enable denial-of-service protection, from the **DoS Protection Profile** list, select **Enabled**, and then, from the **Profile** list, select the DoS profile to associate with the virtual server.
- **6.** Click **Update** to save the changes.

DoS protection is now enabled, and the DoS Protection profile is associated with the virtual server.

### <span id="page-34-2"></span>**Allowing addresses to bypass DoS checks with a whitelist**

You can specify whitelist addresses that the DoS profile and DoS Device Configuration do not subject to DoS checks. Whitelist entries are shared between the Dos Protection profile and the DoS Device Configuration.

- **1.** On the Main tab, click **Security** > **DoS Protection** > **White List**. The DoS Protection White List screen opens.
- **2.** Click **Create**. The New White List Configuration screen opens.
- **3.** In the **Name** field, type a name for the whitelist entry.
- **4.** In the **Description** field, type a description for the whitelist entry.
- **5.** From the **Protocol** list, select the protocol for the whitelist entry. You can select **TCP**, **UDP**, or **ICMP**.
- **6.** In the **Source** area, specify a source address to allow to pass the DoS checks, or select any address. You can also specify a source VLAN to pass DoS checks, or any VLAN.
- **7.** In the **Destination** area, specify a destination address to allow to pass the DoS checks, or select any address. You can also specify a destination port to pass DoS checks, or any port.
- **8.** Click **Finished** to add the whitelist entry to the configuration. Click **Repeat** to add the whitelist entry, and star a new entry.

You can add up to eight DoS whitelist entries to the configuration.

You have now configured whitelist addresses that are allowed to bypass DoS checks.

### <span id="page-35-0"></span>**Creating a custom SIP DoS Protection Logging profile**

Create a custom Logging profile to log SIP DoS Protection events and send the log messages to a specific location.

- **1.** On the Main tab, click **Security** > **Event Logs** > **Logging Profiles**. The Logging Profiles list screen opens.
- **2.** Click **Create**. The New Logging Profile screen opens.
- **3.** Select the **DoS Protection** check box.
- **4.** In theSIP DoSProtection area, from the **Publisher** list, select the publisher that the BIG-IP system uses to log SIP DoS events.

You can specify publishers for other DoS types in the same profile, for example, for DNS or Application DoS Protection.

**5.** Click **Finished**.

Assign this custom SIP DoS Protection Logging profile to a virtual server.

### <span id="page-35-1"></span>**Configuring an LTM virtual server for DoS Protection event logging**

Ensure that at least one Log Publisher exists on the BIG-IP<sup>®</sup> system.

Assign a custom DoS Protection Logging profile to a virtual server when you want the BIG-IP system to log DoS Protection events on the traffic the virtual server processes.

*Note: This task applies only to LTM® -provisioned systems.*

- **1.** On the Main tab, click **Local Traffic** > **Virtual Servers**. The Virtual Server List screen opens.
- **2.** Click the name of the virtual server you want to modify.
- **3.** On the menu bar, click **Security** > **Policies**.
The screen displays Policy settings and Inline Rules settings.

- **4.** From the **Log Profile** list, select **Enabled**. Then, for the **Profile** setting, move the profiles that log specific events to specific locations from the **Available** list to the **Selected** list.
- **5.** Click **Update** to save the changes.

## **SNMP Trap Configuration**

• *[Overview: SNMP trap configuration](#page-39-0)*

### <span id="page-39-0"></span>**Overview: SNMP trap configuration**

SNMP *traps* are definitions of unsolicited notification messages that the BIG-IP® alert system and the SNMP agent send to the SNMP manager when certain events occur on the BIG-IP system. Configuring SNMP traps on a BIG-IP system means configuring how the BIG-IP system handles traps, as well as setting the destination to which the notifications are sent.

The BIG-IP system stores SNMP traps in two specific files:

### **/etc/alertd/alert.conf**

Contains default SNMP traps.

*Important: Do not add or remove traps from the /etc/alertd/alert.conf file.*

**/config/user\_alert.conf** Contains user-defined SNMP traps.

#### **Task summary**

Perform these tasks to configure SNMP traps for certain events and set trap destinations. *[Enabling traps for specific events](#page-39-1) [Setting v1 and v2c trap destinations](#page-39-2) [Setting v3 trap destinations](#page-40-0) [Viewing pre-configured SNMP traps](#page-41-0) [Creating custom SNMP traps](#page-41-1)*

### <span id="page-39-1"></span>**Enabling traps for specific events**

You can configure the SNMP agent on the BIG-IP® system to send, or refrain from sending, notifications to the traps destinations.

- **1.** On the Main tab, click **System** > **SNMP** > **Traps** > **Configuration**.
- **2.** To send traps when an administrator starts or stops the SNMP agent, verify that the **Enabled** check box for the **Agent Start/Stop** setting is selected.
- **3.** To send notifications when authentication warnings occur, select the **Enabled** check box for the **Agent Authentication** setting.
- **4.** To send notifications when certain warnings occur, verify that the **Enabled** check box for the **Device** setting is selected.
- **5.** Click **Update**.

The BIG-IP system automatically updates the alert.conf file.

#### <span id="page-39-2"></span>**Setting v1 and v2c trap destinations**

Specify the IP address of the SNMP manager in order for the BIG-IP $^{\circ}$  system to send notifications.

- **1.** On the Main tab, click **System** > **SNMP** > **Traps** > **Destination**.
- **2.** Click **Create**.
- **3.** For the **Version** setting, select either v1 or v2c.
- **4.** In the **Community** field, type the community name for the SNMP agent running on the BIG-IP system.
- **5.** In the **Destination** field, type the IP address of the SNMP manager.
- **6.** In the **Port** field, type the port number on the SNMP manager that is assigned to receive the traps.
- **7.** Click **Finished**.

### <span id="page-40-0"></span>**Setting v3 trap destinations**

Specify the destination SNMP manager to which the BIG-IP® system sends notifications.

- **1.** On the Main tab, click **System** > **SNMP** > **Traps** > **Destination**.
- **2.** Click **Create**.
- **3.** For the **Version** setting, select v3.
- **4.** In the **Destination** field, type the IP address of the SNMP manager.
- **5.** In the **Port** field, type the port number on the SNMP manager that is assigned to receive the traps.
- **6.** From the **Security Level** list, select the level of security at which you want SNMP messages processed.

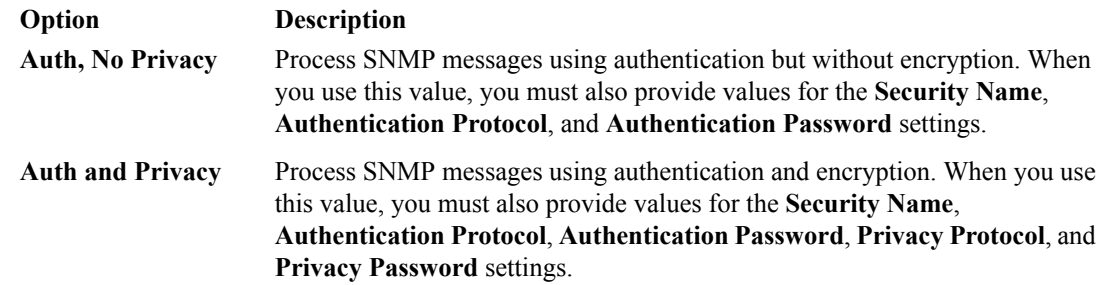

- **7.** In the **Security Name** field, type the user name the system uses to handle SNMP v3 traps.
- **8.** In the **Engine ID** field, type an administratively unique identifier for an SNMP engine. (This setting is optional.) You can find the engine ID in the /config/net-snmp/snmpd.conf file on the BIG-IP system. Please note that this ID is identified in the file as the value of the oldEngineID token.
- **9.** From the **Authentication Protocol** list, select the algorithm the system uses to authenticate SNMP v3 traps.

When you set this value, you must also enter a value in the **Authentication Password** field.

**10.** In the **Authentication Password** field, type the password the system uses to handle an SNMP v3 trap. When you set this value, you must also select a value from the **Authentication Protocol** list.

*Note: The authentication password must be at least 8 characters long.*

- **11.** If you selected **Auth and Privacy** from the **Security Level** list, from the **Privacy Protocol** list, select the algorithm the system uses to encrypt SNMP v3 traps. When you set this value, you must also enter a value in the **Privacy Password** field.
- **12.** If you selected **Auth and Privacy** from the **Security Level** list, in the **Privacy Password** field, type the password the system uses to handle an encrypted SNMP v3 trap. When you set this value, you must also select a value from the **Privacy Protocol** list.

*Note: The authentication password must be at least 8 characters long.*

**13.** Click **Finished**.

### <span id="page-41-0"></span>**Viewing pre-configured SNMP traps**

Verify that your user account grants you access to the advanced shell.

Pre-configured traps are stored in the /etc/alertd/alert.conf file. View these SNMP traps to understand the data that the SNMP manager can use.

Use this command to view the SNMP traps that are pre-configured on the BIG-IP<sup>®</sup> system: cat /etc/alertd/alert.conf.

#### <span id="page-41-1"></span>**Creating custom SNMP traps**

Verify that your user account grants you access to tmsh.

Create custom SNMP traps that alert the SNMP manager to specific SNMP events that occur on the network when the pre-configured traps do not meet all of your needs.

- **1.** Log in to the command line.
- **2.** Create a backup copy of the file /config/user\_alert.conf, by typing this command: cp /config/user\_alert.conf *backup\_file\_name* For example, type: cp /config/user\_alert.conf /config/user\_alert.conf.backup
- 3. With a text editor, open the file /config/user\_alert.conf.
- **4.** Add a new SNMP trap.

The required format is:

```
alert alert_name "matched message" {
snmptrap OID=".1.3.6.1.4.1.3375.2.4.0.XXX"
}
```
- *alert\_name* represents a descriptive name. The *alert\_name* or *matched\_message* value cannot match the corresponding value in any of the SNMP traps defined in the /etc/alertd/alert.conf or / config/user\_alert.conf file.
- *matched\_message* represents the text that matches the Syslog message that triggers the custom trap. You can specify either a portion of the Syslog message text or use a regular expression. Do not include the Syslog prefix information, such as the date stamp and process ID, in the match string.
- The *XXX* portion of the OID value represents a number that is unique to this OID. Specify any OID that meets all of these criteria:
	- Is in standard OID format and within the range  $.1.3.6.1.4.1.3375.2.4.0.300$  through .1.3.6.1.4.1.3375.2.4.0.999.
	- Is in a numeric range that can be processed by your trap receiving tool.
	- Does not exist in the MIB file /usr/share/snmp/mibs/F5-BIGIP-COMMON-MIB.txt.
	- Is not used in another custom trap.

As an example, to create a custom SNMP trap that is triggered whenever the system logs switchboard failsafe status changes, add the following trap definition to /config/user\_alert.conf.

```
alert SWITCHBOARD FAILSAFE STATUS "Switchboard Failsafe (.*)" {
     snmptrap OID=".1.3.6.1.4.1.3375.2.4.0.500"
 }
```
This trap definition causes the system to log the following message to the file /var/log/ltm, when switchboard failsafe is enabled: Sep 23 11:51:40 bigip1.askf5.com lacpd[27753]: 01160016:6: Switchboard Failsafe enabled.

- **5.** Save the file.
- **6.** Close the text editor.
- **7.** Restart the alertd daemon by typing this command: bigstart restart alertd

If the alertd daemon fails to start, examine the newly-added trap entry to ensure that the format is correct.

## **Chapter**

## **Configuring High-Speed Remote Logging of DoS Events**

- *[Overview: Configuring DoS Protection event](#page-45-0) [logging](#page-45-0)*
- *[Implementation result](#page-49-0)*

### <span id="page-45-0"></span>**Overview: Configuring DoS Protection event logging**

You can configure the BIG-IP® system to log information about BIG-IP system denial-of-service (DoS) events, and send the log messages to remote high-speed log servers.

*Important: The BIG-IP Advanced Firewall Manager™ (AFM™ ) must be licensed and provisioned before you can configure DoS Protection event logging. Additionally, for high-volume logging requirements, such as DoS, ensure that the BIG-IP system sends the event logs to a remote log server.*

When configuring remote high-speed logging of DoS Protection event logging, it is helpful to understand the objects you need to create and why, as described here:

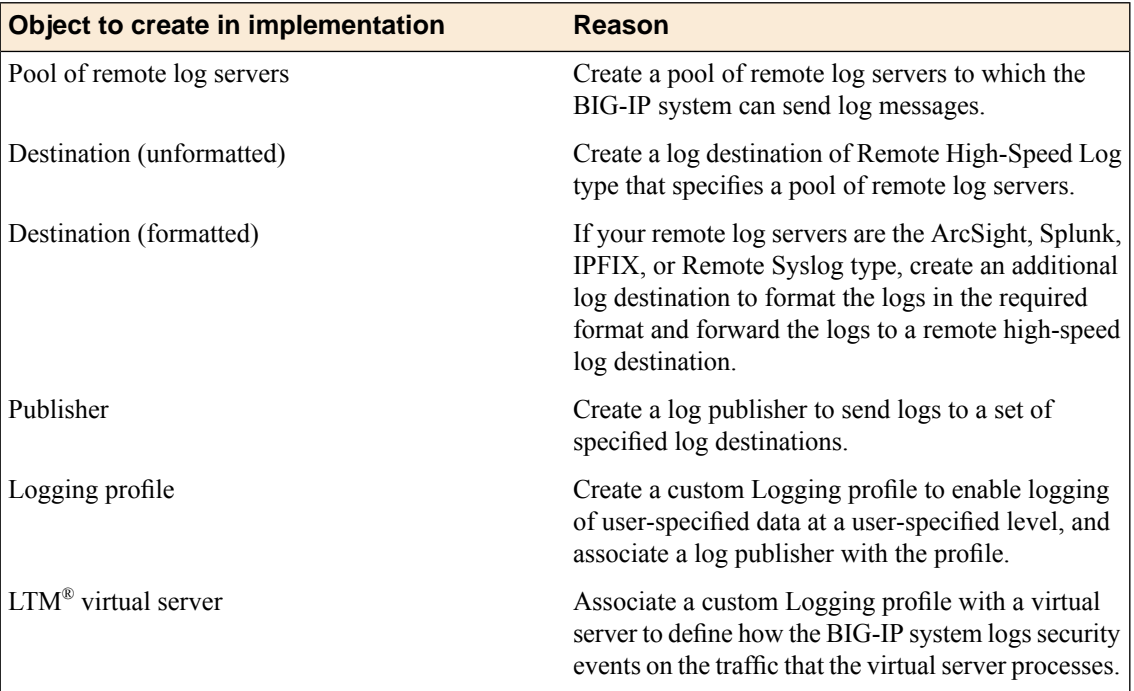

This illustration shows the association of the configuration objects for remote high-speed logging of DoS Protection events.

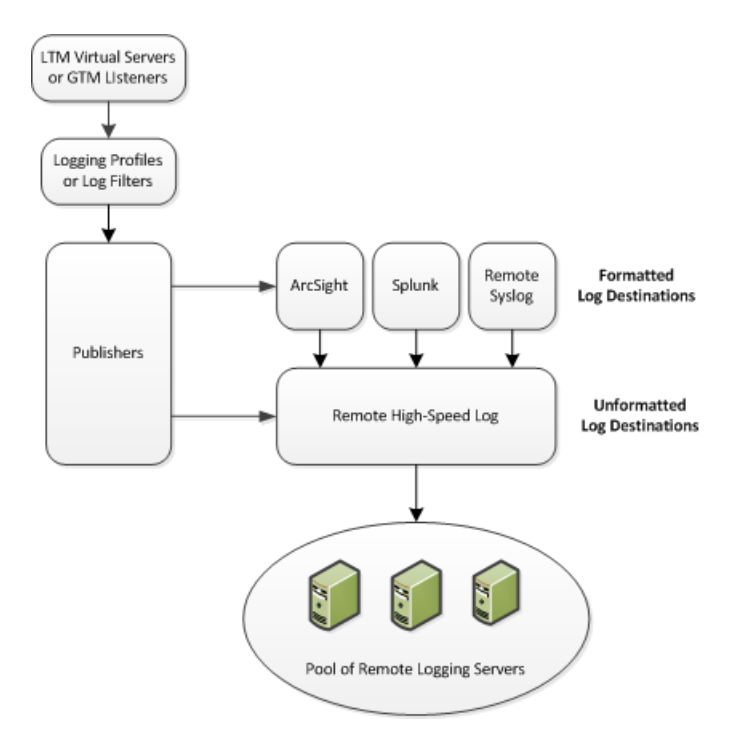

#### **Figure 1: Association of remote high-speed logging configuration objects**

#### **Task summary**

Perform these tasks to configure logging of DoS Protection events on the BIG-IP® system.

*Note: Enabling logging impacts BIG-IP system performance.*

*[Creating a pool of remote logging servers](#page-46-0) [Creating a remote high-speed log destination](#page-47-0) [Creating a formatted remote high-speed log destination](#page-47-1) [Creating a publisher](#page-48-0) [Creating a custom DoS Protection Logging profile](#page-29-0) [Configuring an LTM virtual server for DoS Protection event logging](#page-30-0) [Disabling logging](#page-49-1)*

### <span id="page-46-0"></span>**Creating a pool of remote logging servers**

Before creating a pool of log servers, gather the IP addresses of the servers that you want to include in the pool. Ensure that the remote log servers are configured to listen to and receive log messages from the BIG-IP® system.

Create a pool of remote log servers to which the BIG-IP system can send log messages.

- **1.** On the Main tab, click **DNS** > **Delivery** > **Load Balancing** > **Pools** or **Local Traffic** > **Pools**. The Pool List screen opens.
- **2.** Click **Create**. The New Pool screen opens.
- **3.** In the **Name** field, type a unique name for the pool.
- **4.** Using the **New Members** setting, add the IP address for each remote logging server that you want to include in the pool:
- a) Type an IP address in the **Address** field, or select a node address from the **Node List**.
- b) Type a service number in the **Service Port** field, or select a service name from the list.

*Note: Typical remote logging servers require port 514.*

- c) Click **Add**.
- **5.** Click **Finished**.

#### <span id="page-47-0"></span>**Creating a remote high-speed log destination**

Before creating a remote high-speed log destination, ensure that at least one pool of remote log servers exists on the BIG-IP<sup>®</sup> system.

Create a log destination of the **Remote High-Speed Log** type to specify that log messages are sent to a pool of remote log servers.

- **1.** On the Main tab, click **System** > **Logs** > **Configuration** > **Log Destinations**. The Log Destinations screen opens.
- **2.** Click **Create**.
- **3.** In the **Name** field, type a unique, identifiable name for this destination.
- **4.** From the **Type** list, select **Remote High-Speed Log**.

*Important: If you use log servers such as Remote Syslog, Splunk, or ArcSight, which require data be* sent to the servers in a specific format, you must create an additional log destination of the required *type, and associate it with a log destination of the Remote High-Speed Log type. With this configuration, the BIG-IP system can send data to the servers in the required format.*

The BIG-IP system is configured to send an unformatted string of text to the log servers.

- **5.** From the **Pool Name** list, select the pool of remote log servers to which you want the BIG-IP system to send log messages.
- **6.** From the **Protocol** list, select the protocol used by the high-speed logging pool members.
- **7.** Click **Finished**.

### <span id="page-47-1"></span>**Creating a formatted remote high-speed log destination**

Ensure that at least one remote high-speed log destination exists on the BIG-IP<sup>®</sup> system.

Create a formatted logging destination to specify that log messages are sent to a pool of remote log servers, such as Remote Syslog, Splunk, or ArcSight servers.

- **1.** On the Main tab, click **System** > **Logs** > **Configuration** > **Log Destinations**. The Log Destinations screen opens.
- **2.** Click **Create**.
- **3.** In the **Name** field, type a unique, identifiable name for this destination.
- **4.** From the **Type** list, select a formatted logging destination, such as **IPFIX**, **Remote Syslog**, **Splunk**, or **ArcSight**.

*Important: ArcSight formatting is only available for logs coming from Advanced Firewall Manager (AFM), Application Security Manager (ASM™ ), and the Secure Web Gateway component of Access Policy Manager® (APM® ). IPFIX is not available for Secure Web Gateway.*

The BIG-IP system is configured to send a formatted string of text to the log servers.

- **5.** If you selected **Remote Syslog**, from the **Syslog Format** list, select a format for the logs, and then from the **High-Speed Log Destination** list, select the destination that points to a pool of remote Syslog servers to which you want the BIG-IP system to send log messages.
- **6.** If you selected **Splunk** or **IPFIX**, from the **Forward To** list, select the destination that points to a pool of high-speed log servers to which you want the BIG-IP system to send log messages.
- **7.** Click **Finished**.

### <span id="page-48-0"></span>**Creating a publisher**

Ensure that at least one destination associated with a pool of remote log servers exists on the BIG-IP<sup>®</sup> system.

Create a publisher to specify where the BIG-IP system sends log messages for specific resources.

- **1.** On the Main tab, click **System** > **Logs** > **Configuration** > **Log Publishers**. The Log Publishers screen opens.
- **2.** Click **Create**.
- **3.** In the **Name** field, type a unique, identifiable name for this publisher.
- **4.** For the **Destinations** setting, select a destination from the **Available** list, and click **<<** to move the destination to the **Selected** list.

*Note: If you are using a formatted destination, select the destination that matches your log servers, such as Remote Syslog, Splunk, or ArcSight.*

**5.** Click **Finished**.

### **Creating a custom DoS Protection Logging profile**

Create a custom Logging profile to log DoS Protection events and send the log messages to a specific location.

- **1.** On the Main tab, click **Security** > **Event Logs** > **Logging Profiles**. The Logging Profiles list screen opens.
- **2.** Click **Create**. The New Logging Profile screen opens.
- **3.** Select the **DoS Protection** check box.
- **4.** In the DNS DoS Protection area, from the **Publisher** list, select the publisher that the BIG-IP system uses to log DNS DoS events.

You can specify publishers for other DoS types in the same profile, for example, for SIP or Application DoS Protection.

**5.** Click **Finished**.

Assign this custom DoS Protection Logging profile to a virtual server.

### **Configuring an LTM virtual server for DoS Protection event logging**

Ensure that at least one Log Publisher exists on the BIG-IP<sup>®</sup> system.

Assign a custom DoS Protection Logging profile to a virtual server when you want the BIG-IP system to log DoS Protection events on the traffic the virtual server processes.

*Note: This task applies only to LTM® -provisioned systems.*

- **1.** On the Main tab, click **Local Traffic** > **Virtual Servers**. The Virtual Server List screen opens.
- **2.** Click the name of the virtual server you want to modify.
- **3.** On the menu bar, click **Security** > **Policies**. The screen displays Policy settings and Inline Rules settings.
- **4.** From the **Log Profile** list, select **Enabled**. Then, for the **Profile** setting, move the profiles that log specific events to specific locations from the **Available** list to the **Selected** list.
- **5.** Click **Update** to save the changes.

### <span id="page-49-1"></span>**Disabling logging**

Disable Network Firewall, Protocol Security, or DoS Protection event logging when you no longer want the BIG-IP<sup>®</sup> system to log specific events on the traffic handled by specific resources.

*Note: You can disable and re-enable logging for a specific resource based on your network administration needs.*

- **1.** On the Main tab, click **Local Traffic** > **Virtual Servers**. The Virtual Server List screen opens.
- **2.** Click the name of the virtual server you want to modify.
- **3.** On the menu bar, click **Security** > **Policies**. The screen displays Policy settings and Inline Rules settings.
- **4.** From the **Log Profile** list, select **Disabled**.
- **5.** Click **Update** to save the changes.

The BIG-IP system does not log the events specified in this profile for the resources to which this profile is assigned.

### <span id="page-49-0"></span>**Implementation result**

You now have an implementation in which the BIG-IP® system logs specific DoS Protection events and sends the logs to a specific location.

## **Chapter**

## **Configuring High-Speed Remote Logging of DNS DoS Events**

- *[Overview: Configuring DNS DoS Protection](#page-51-0) [event logging](#page-51-0)*
- *[Task summary](#page-52-0)*
- *[Implementation result](#page-56-0)*

### <span id="page-51-0"></span>**Overview: Configuring DNS DoS Protection event logging**

You can configure the BIG-IP® system to log information about BIG-IP system DNS denial-of-service (DoS) events, and send the log messages to remote high-speed log servers.

*Important: The BIG-IP Advanced Firewall Manager™ (AFM™ ) must be licensed and provisioned before you can configure DNS DoS Protection event logging. Additionally, for high volume logging requirements, such as DoS, ensure that the BIG-IP system sends the event logs to a remote log server.*

When configuring remote high-speed logging of DNS DoS Protection event logging, it is helpful to understand the objects you need to create and why, as described here:

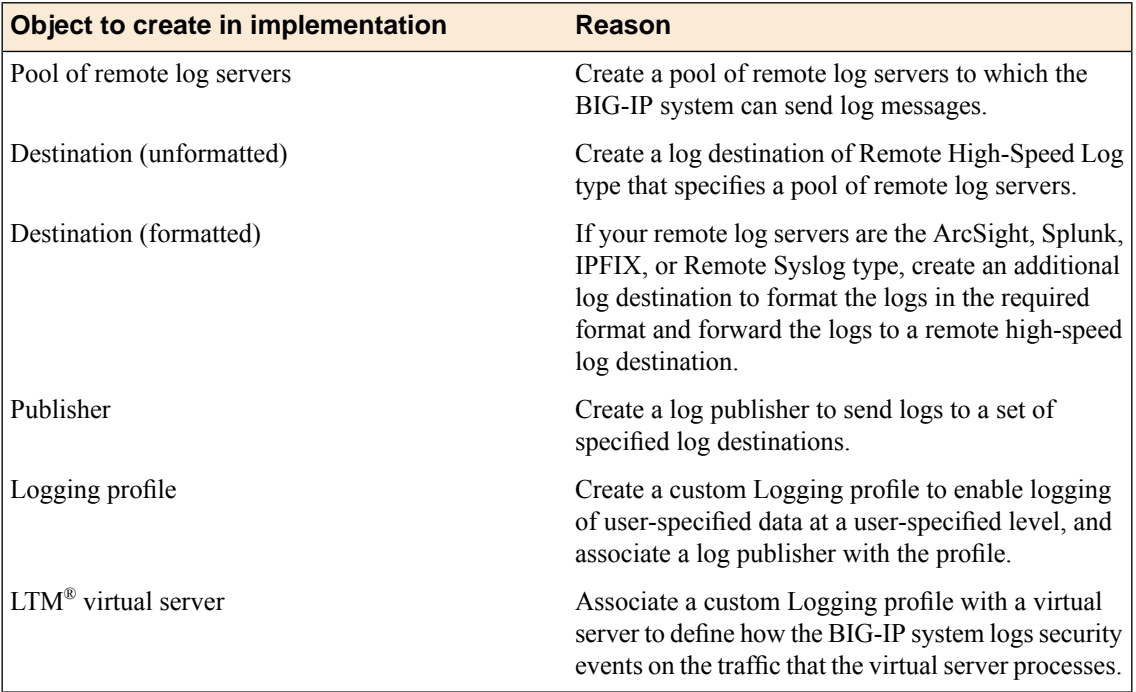

This illustration shows the association of the configuration objects for remote high-speed logging of DoS Protection events.

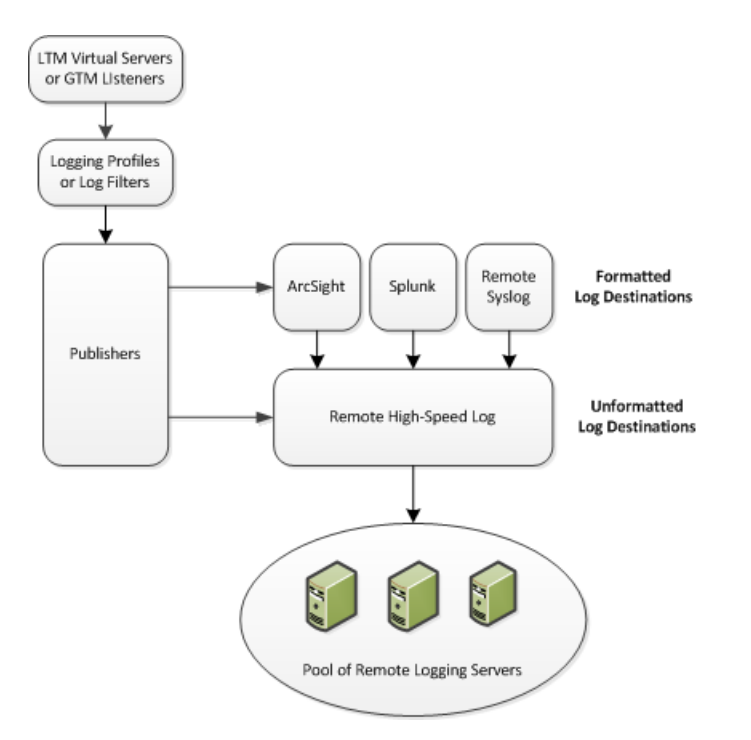

**Figure 2: Association of remote high-speed logging configuration objects**

### <span id="page-52-0"></span>**Task summary**

Perform these tasks to configure logging of DNS DoS Protection events on the BIG-IP<sup>®</sup> system.

*Note: Enabling logging impacts BIG-IP system performance.*

*[Creating a pool of remote logging servers](#page-46-0) [Creating a remote high-speed log destination](#page-47-0) [Creating a formatted remote high-speed log destination](#page-47-1) [Creating a publisher](#page-48-0) [Creating a custom DNS DoS Protection Logging profile](#page-54-0) [Configuring an LTM virtual server for DoS Protection event logging](#page-30-0) [Disabling logging](#page-49-1)*

### **Creating a pool of remote logging servers**

Before creating a pool of log servers, gather the IP addresses of the servers that you want to include in the pool. Ensure that the remote log servers are configured to listen to and receive log messages from the BIG-IP® system.

Create a pool of remote log servers to which the BIG-IP system can send log messages.

- **1.** On the Main tab, click **DNS** > **Delivery** > **Load Balancing** > **Pools** or **Local Traffic** > **Pools**. The Pool List screen opens.
- **2.** Click **Create**. The New Pool screen opens.
- **3.** In the **Name** field, type a unique name for the pool.
- **4.** Using the **New Members** setting, add the IP address for each remote logging server that you want to include in the pool:
	- a) Type an IP address in the **Address** field, or select a node address from the **Node List**.
	- b) Type a service number in the **Service Port** field, or select a service name from the list.

*Note: Typical remote logging servers require port 514.*

- c) Click **Add**.
- **5.** Click **Finished**.

### **Creating a remote high-speed log destination**

Before creating a remote high-speed log destination, ensure that at least one pool of remote log servers exists on the BIG-IP<sup>®</sup> system.

Create a log destination of the **Remote High-Speed Log** type to specify that log messages are sent to a pool of remote log servers.

- **1.** On the Main tab, click **System** > **Logs** > **Configuration** > **Log Destinations**. The Log Destinations screen opens.
- **2.** Click **Create**.
- **3.** In the **Name** field, type a unique, identifiable name for this destination.
- **4.** From the **Type** list, select **Remote High-Speed Log**.

*Important: If you use log servers such as Remote Syslog, Splunk, or ArcSight, which require data be* sent to the servers in a specific format, you must create an additional log destination of the required *type, and associate it with a log destination of the Remote High-Speed Log type. With this configuration, the BIG-IP system can send data to the servers in the required format.*

The BIG-IP system is configured to send an unformatted string of text to the log servers.

- **5.** From the **Pool Name** list, select the pool of remote log servers to which you want the BIG-IP system to send log messages.
- **6.** From the **Protocol** list, select the protocol used by the high-speed logging pool members.
- **7.** Click **Finished**.

#### **Creating a formatted remote high-speed log destination**

Ensure that at least one remote high-speed log destination exists on the BIG-IP<sup>®</sup> system.

Create a formatted logging destination to specify that log messages are sent to a pool of remote log servers, such as Remote Syslog, Splunk, or ArcSight servers.

- **1.** On the Main tab, click **System** > **Logs** > **Configuration** > **Log Destinations**. The Log Destinations screen opens.
- **2.** Click **Create**.
- **3.** In the **Name** field, type a unique, identifiable name for this destination.

**4.** From the **Type** list, select a formatted logging destination, such as **IPFIX**, **Remote Syslog**, **Splunk**, or **ArcSight**.

*Important: ArcSight formatting is only available for logs coming from Advanced Firewall Manager (AFM), Application Security Manager (ASM™ ), and the Secure Web Gateway component of Access Policy Manager® (APM® ). IPFIX is not available for Secure Web Gateway.*

The BIG-IP system is configured to send a formatted string of text to the log servers.

- **5.** If you selected **Remote Syslog**, from the **Syslog Format** list, select a format for the logs, and then from the **High-Speed Log Destination** list, select the destination that points to a pool of remote Syslog servers to which you want the BIG-IP system to send log messages.
- **6.** If you selected **Splunk** or **IPFIX**, from the **Forward To** list, select the destination that points to a pool of high-speed log servers to which you want the BIG-IP system to send log messages.
- **7.** Click **Finished**.

### **Creating a publisher**

Ensure that at least one destination associated with a pool of remote log servers exists on the BIG-IP® system.

Create a publisher to specify where the BIG-IP system sends log messages for specific resources.

- **1.** On the Main tab, click **System** > **Logs** > **Configuration** > **Log Publishers**. The Log Publishers screen opens.
- **2.** Click **Create**.
- **3.** In the **Name** field, type a unique, identifiable name for this publisher.
- **4.** For the **Destinations** setting, select a destination from the **Available** list, and click **<<** to move the destination to the **Selected** list.

*Note: If you are using a formatted destination, select the destination that matches your log servers, such as Remote Syslog, Splunk, or ArcSight.*

**5.** Click **Finished**.

### <span id="page-54-0"></span>**Creating a custom DNS DoS Protection Logging profile**

Create a custom Logging profile to log DNS DoS Protection events and send the log messages to a specific location.

- **1.** On the Main tab, click **Security** > **Event Logs** > **Logging Profiles**. The Logging Profiles list screen opens.
- **2.** Click **Create**. The New Logging Profile screen opens.
- **3.** Select the **DoS Protection** check box.
- **4.** In the DNS DoS Protection area, from the **Publisher** list, select the publisher that the BIG-IP system uses to log DNS DoS events.

You can specify publishers for other DoS types in the same profile, for example, for SIP or Application DoS Protection.

**5.** Click **Finished**.

Assign this custom DNS DoS Protection Logging profile to a virtual server. *[Overview: Configuring IPFIX logging for DNS DoS](#page-59-0) [Creating a publisher](#page-60-0) [Overview: Configuring IPFIX logging for SIP DoS](#page-73-0) [Creating a publisher](#page-60-0)*

### **Configuring an LTM virtual server for DoS Protection event logging**

Ensure that at least one Log Publisher exists on the BIG-IP<sup>®</sup> system.

Assign a custom DoS Protection Logging profile to a virtual server when you want the BIG-IP system to log DoS Protection events on the traffic the virtual server processes.

*Note: This task applies only to LTM® -provisioned systems.*

- **1.** On the Main tab, click **Local Traffic** > **Virtual Servers**. The Virtual Server List screen opens.
- **2.** Click the name of the virtual server you want to modify.
- **3.** On the menu bar, click **Security** > **Policies**. The screen displays Policy settings and Inline Rules settings.
- **4.** From the **Log Profile** list, select **Enabled**. Then, for the **Profile** setting, move the profiles that log specific events to specific locations from the **Available** list to the **Selected** list.
- **5.** Click **Update** to save the changes.

### **Disabling logging**

Disable Network Firewall, Protocol Security, or DoS Protection event logging when you no longer want the BIG-IP $^{\circ}$  system to log specific events on the traffic handled by specific resources.

*Note: You can disable and re-enable logging for a specific resource based on your network administration needs.*

- **1.** On the Main tab, click **Local Traffic** > **Virtual Servers**. The Virtual Server List screen opens.
- **2.** Click the name of the virtual server you want to modify.
- **3.** On the menu bar, click **Security** > **Policies**. The screen displays Policy settings and Inline Rules settings.
- **4.** From the **Log Profile** list, select **Disabled**.
- **5.** Click **Update** to save the changes.

The BIG-IP system does not log the events specified in this profile for the resources to which this profile is assigned.

### <span id="page-56-0"></span>**Implementation result**

You now have an implementation in which the BIG-IP® system logs specific DoS Protection events and sends the logs to a specific location.

## **Chapter**

## **About Logging DNS DoS Events to IPFIX Collectors**

- *[Overview: Configuring IPFIX logging for DNS](#page-59-0) [DoS](#page-59-0)*
- *[Implementation result](#page-61-0)*

### <span id="page-59-0"></span>**Overview: Configuring IPFIX logging for DNS DoS**

You can configure the BIG-IP<sup>®</sup> system to log information about DNS denial-of-service (DoS) events and send the log messages to remote IPFIX collectors.

IPFIX is a set of IETF standards. The BIG-IP system supports logging of DNS DoS events over the IPFIX protocol. IPFIX logs are raw, binary-encoded strings with their fields and field lengths defined by IPFIX templates. *IPFIX collectors* are external devices that can receive IPFIX templates and use them to interpret IPFIX logs.

The configuration process involves creating and connecting the following configuration objects:

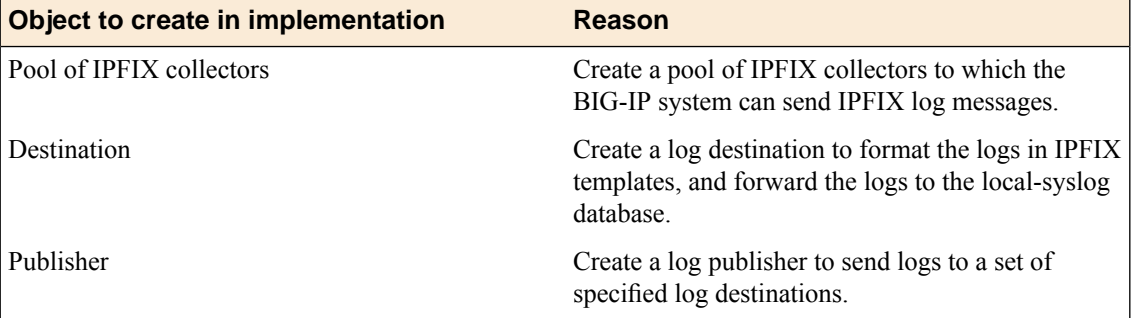

#### **Task summary**

Perform these tasks to configure IPFIX logging of DNS DoS events on the BIG-IP system.

*Note: Enabling IPFIX logging impacts BIG-IP system performance.*

*[Creating a pool of IPFIX collectors](#page-59-1) [Creating an IPFIX log destination](#page-60-1) [Creating a publisher](#page-60-0) [Creating a custom DNS DoS Protection Logging profile](#page-54-0)*

### <span id="page-59-1"></span>**Creating a pool of IPFIX collectors**

You must have one or more external IPFIX collectors to receive IPFIX logs of your CGNAT mappings, before you can group the collectors into an  $LTM^{\circledast}$  pool.

Before creating a pool of IPFIX collectors, gather the IPaddresses of the collectors that you want to include in the pool. Ensure that the remote IPFIX collectors are configured to listen to and receive log messages from the BIG-IP<sup>®</sup> system.

These are the steps for creating a pool of IPFIX collectors. The BIG-IP system can send IPFIX log messages to this pool.

- **1.** On the Main tab, click **Local Traffic** > **Pools**. The Pool List screen opens.
- **2.** Click **Create**. The New Pool screen opens.
- **3.** In the **Name** field, type a unique name for the pool.
- **4.** Using the **New Members** setting, add the IP address for each IPFIX collector that you want to include in the pool:
- a) Type the collector's IP address in the **Address** field, or select a node address from the **Node List**.
- b) Type a port number in the **Service Port** field. By default, IPFIX collectors listen on UDP or TCP port 4739 and Netflow V9 devices listen on port 2055, though the port is configurable at each collector.
- c) Click **Add**.
- **5.** Click **Finished**.

### <span id="page-60-1"></span>**Creating an IPFIX log destination**

A log destination of the **IPFIX** type specifies that log messages are sent to a pool of IPFIX collectors.

- **1.** On the Main tab, click **System** > **Logs** > **Configuration** > **Log Destinations**. The Log Destinations screen opens.
- **2.** Click **Create**.
- **3.** In the **Name** field, type a unique, identifiable name for this destination.
- **4.** From the **Type** list, select **IPFIX**.
- **5.** From the **Protocol** list, select **IPFIX** or **Netflow V9**, depending on the type of collectors you have in the pool.
- **6.** From the **Pool Name** list, select an LTM® pool of IPFIX collectors.
- **7.** From the **Transport Profile** list, select **TCP**, **UDP**, or any customized profile derived from TCP or UDP.
- **8.** Type the **Template Retransmit Interval**, the time between transmissions of IPFIX templates to the pool of collectors.

An *IPFIX template* defines the field types and byte lengths of the binary IPFIX log messages. The logging destination sends the template for a given log type (for example, NAT44 messages) before sending any of those logs, so that the IPFIX collector can read the logs of that type. The logging destination assigns a template ID to each template, and places the template ID into each log that uses that template.

The log destination periodically retransmits all of its IPFIX templates. The retransmissions are helpful for UDP connections, which are lossy, and they are also helpful for debugging a TCP connection.

- **9.** The **Template Delete Delay** isthe time that the BIG-IPdevice should pause between deleting an obsolete template and using its template ID. This feature is not currently implemented.
- **10.** Click **Finished**.

#### <span id="page-60-0"></span>**Creating a publisher**

A publisher specifies where the BIG-IP® system sends log messages for IPFIX logs.

- **1.** On the Main tab, click **System** > **Logs** > **Configuration** > **Log Publishers**. The Log Publishers screen opens.
- **2.** Click **Create**.
- **3.** In the **Name** field, type a unique, identifiable name for this publisher.
- **4.** Use the Log Destinations area to select an existing IPFIX destination (perhaps along with other destinations for your logs): click any destination name in the **Available** list, and click **<<** to move it to the **Selected** list.

**5.** Click **Finished**.

### **Creating a custom DNS DoS Protection Logging profile**

Create a custom Logging profile to log DNS DoS Protection events and send the log messages to a specific location.

- **1.** On the Main tab, click **Security** > **Event Logs** > **Logging Profiles**. The Logging Profiles list screen opens.
- **2.** Click **Create**. The New Logging Profile screen opens.
- **3.** Select the **DoS Protection** check box.
- **4.** In the DNS DoS Protection area, from the **Publisher** list, select the publisher that the BIG-IP system uses to log DNS DoS events.

You can specify publishers for other DoS types in the same profile, for example, for SIP or Application DoS Protection.

**5.** Click **Finished**.

Assign this custom DNS DoS Protection Logging profile to a virtual server. *[Overview: Configuring IPFIX logging for DNS DoS](#page-59-0) [Creating a publisher](#page-60-0) [Overview: Configuring IPFIX logging for SIP DoS](#page-73-0) [Creating a publisher](#page-60-0)*

### <span id="page-61-0"></span>**Implementation result**

Now you have an implementation in which the BIG-IP® system logs messages about DNS DoS events and sends the log messages to a pool of IPFIX collectors.

# **Chapter 10**

## **Filtering DNS Packets**

• *[About DNS protocol filtering](#page-63-0)*

### <span id="page-63-0"></span>**About DNS protocol filtering**

With a DNS security profile, you can filter DNS to allow or deny specific DNS query types, and to deny specific DNS opcodes. The DNS security profile is attached to, and works with, a local traffic DNS profile to configure a range of DNS settings for a virtual server. Use DNS protocol filtering:

- To filter DNS query types or header opcodes that are not necessary or relevant in your configuration, or that you do not want your DNS servers to handle.
- As a remediation tool to drop packets of a specific query type, if a DoS Protection Profile identifies anomalous DNS activity with that query type.

*[Filtering DNS traffic with a DNS security profile](#page-63-1) [Creating a custom DNS profile to firewall DNS traffic](#page-28-0)*

### <span id="page-63-1"></span>**Filtering DNS traffic with a DNS security profile**

In this task, you create a DNS security profile and configure DNS security settings at the same time. However, you can also configure settings in a DNS security profile that already exists.

The BIG-IP<sup>®</sup> system can allow or drop packets of specific DNS query types, or with specific opcodes, to prevent attacks or allow legitimate DNS traffic. Use this to filter out header opcodes or query types that are not necessary on your system, or to respond to suspicious increases in packets of a certain type, as identified with the DNS security profile.

- **1.** On the Main tab, click **Security** > **Protocol Security** > **Security Profiles** > **DNS**. The DNS Security Profiles list screen opens.
- **2.** Click **Create**. The Create New DoS Profile screen opens.
- **3.** In the **Profile Name** field, type the name for the profile.
- **4.** From the **Query Type** list, select how to handle query types you add to the **Active** list.
	- Select **Inclusion** to allow packets with the DNS query types you add to the **Active** list, and drop all others.
	- Select **Exclusion** to deny packets with the DNS query types you add to the **Active** list, and allow all others.
- **5.** In the **Profile Name** field, type the name for the profile.
- **6.** In the **Profile Name** field, type the name for the profile.
- **7.** In the **Profile Name** field, type the name for the profile.
- **8.** Click **Update** to save your changes.

Now you have configured the profile to include or exclude only specified DNS query types and header opcodes.

Specify this DNS security profile in a local traffic DNS profile attached to a virtual server.

### **Creating a custom DNS profile to firewall DNS traffic**

Ensure that you have a DNS security profile created before you configure this system DNS profile.

You can create a custom DNS profile to configure the BIG-IP<sup>®</sup> system firewall traffic through the system.

- **1.** On the Main tab, click **Local Traffic** > **Profiles** > **Services** > **DNS**. The DNS profile list screen opens.
- **2.** Click **Create**. The New DNS Profile screen opens.
- **3.** In the **Name** field, type a unique name for the profile.
- **4.** In the **Parent Profile** list, accept the default **dns** profile.
- **5.** Select the **Custom** check box.
- **6.** From the **DNS Security** list, select **Enabled**.
- **7.** From the **DNS Security Profile Name** list, select the name of the DNS firewall profile.
- **8.** Click **Finished**.

Assign the custom DNS profile to the virtual server that handles the DNS traffic that you want to firewall.

#### **Assigning a DNS profile to a virtual server**

- **1.** On the Main tab, click **Local Traffic** > **Virtual Servers**. The Virtual Server List screen opens.
- **2.** Click the name of the virtual server you want to modify.
- **3.** From the **Configuration** list, select **Advanced**.
- **4.** From the **DNS Profile** list, select the profile you want to assign to the virtual server.
- **5.** Click **Update**.

The virtual server now handles DNS traffic.

# **Chapter 11**

## **Configuring High-Speed Remote Logging of SIP DoS Events**

- *[Overview: Configuring SIP DoS Protection](#page-67-0) [event logging](#page-67-0)*
- *[Task summary](#page-68-0)*
- *[Implementation result](#page-71-0)*

### <span id="page-67-0"></span>**Overview: Configuring SIP DoS Protection event logging**

You can configure the BIG-IP® system to log information about BIG-IP system SIP protocol denial-of-service (DoS) events, and send the log messages to remote high-speed log servers.

*Important: The Advanced Firewall Manager™ (AFM™ ) must be licensed and provisioned before you can configure SIP DoS Protection event logging. Additionally, for high volume logging requirements, such as DoS, ensure that the BIG-IP system sends the event logs to a remote log server.*

When configuring remote high-speed logging of DoS Protection event logging, it is helpful to understand the objects you need to create and why, as described here:

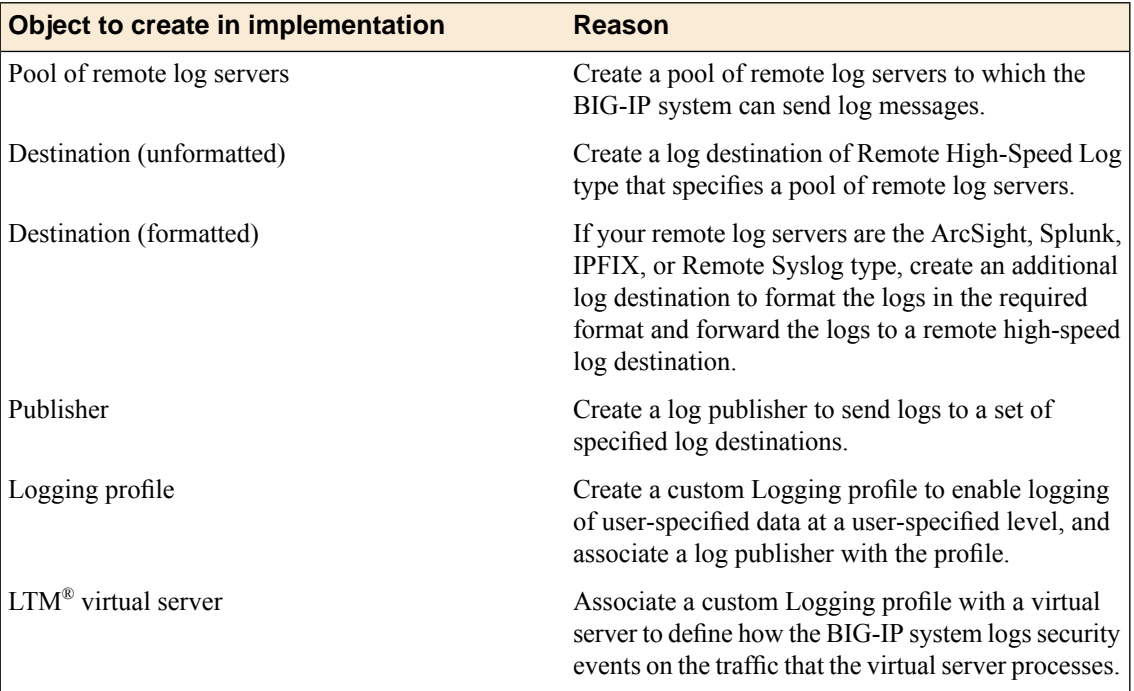

This illustration shows the association of the configuration objects for remote high-speed logging of DoS Protection events.

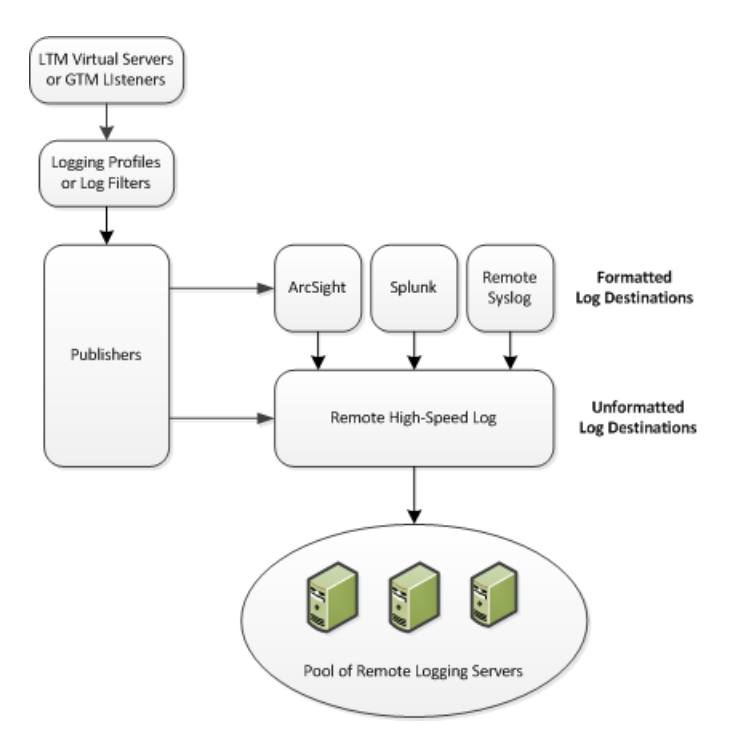

**Figure 3: Association of remote high-speed logging configuration objects**

### <span id="page-68-0"></span>**Task summary**

Perform these tasks to configure logging of SIP DoS Protection events on the BIG-IP® system.

*Note: Enabling logging impacts BIG-IP system performance.*

*[Creating a pool of remote logging servers](#page-46-0) [Creating a remote high-speed log destination](#page-47-0) [Creating a formatted remote high-speed log destination](#page-47-1) [Creating a publisher](#page-48-0) [Creating a custom SIP DoS Protection Logging profile](#page-35-0) [Configuring an LTM virtual server for DoS Protection event logging](#page-30-0) [Disabling logging](#page-49-1)*

### **Creating a pool of remote logging servers**

Before creating a pool of log servers, gather the IP addresses of the servers that you want to include in the pool. Ensure that the remote log servers are configured to listen to and receive log messages from the BIG-IP® system.

Create a pool of remote log servers to which the BIG-IP system can send log messages.

- **1.** On the Main tab, click **DNS** > **Delivery** > **Load Balancing** > **Pools** or **Local Traffic** > **Pools**. The Pool List screen opens.
- **2.** Click **Create**. The New Pool screen opens.
- **3.** In the **Name** field, type a unique name for the pool.
- **4.** Using the **New Members** setting, add the IP address for each remote logging server that you want to include in the pool:
	- a) Type an IP address in the **Address** field, or select a node address from the **Node List**.
	- b) Type a service number in the **Service Port** field, or select a service name from the list.

*Note: Typical remote logging servers require port 514.*

- c) Click **Add**.
- **5.** Click **Finished**.

### **Creating a remote high-speed log destination**

Before creating a remote high-speed log destination, ensure that at least one pool of remote log servers exists on the BIG-IP<sup>®</sup> system.

Create a log destination of the **Remote High-Speed Log** type to specify that log messages are sent to a pool of remote log servers.

- **1.** On the Main tab, click **System** > **Logs** > **Configuration** > **Log Destinations**. The Log Destinations screen opens.
- **2.** Click **Create**.
- **3.** In the **Name** field, type a unique, identifiable name for this destination.
- **4.** From the **Type** list, select **Remote High-Speed Log**.

*Important: If you use log servers such as Remote Syslog, Splunk, or ArcSight, which require data be* sent to the servers in a specific format, you must create an additional log destination of the required *type, and associate it with a log destination of the Remote High-Speed Log type. With this configuration, the BIG-IP system can send data to the servers in the required format.*

The BIG-IP system is configured to send an unformatted string of text to the log servers.

- **5.** From the **Pool Name** list, select the pool of remote log servers to which you want the BIG-IP system to send log messages.
- **6.** From the **Protocol** list, select the protocol used by the high-speed logging pool members.
- **7.** Click **Finished**.

#### **Creating a formatted remote high-speed log destination**

Ensure that at least one remote high-speed log destination exists on the BIG-IP<sup>®</sup> system.

Create a formatted logging destination to specify that log messages are sent to a pool of remote log servers, such as Remote Syslog, Splunk, or ArcSight servers.

- **1.** On the Main tab, click **System** > **Logs** > **Configuration** > **Log Destinations**. The Log Destinations screen opens.
- **2.** Click **Create**.
- **3.** In the **Name** field, type a unique, identifiable name for this destination.

**4.** From the **Type** list, select a formatted logging destination, such as **IPFIX**, **Remote Syslog**, **Splunk**, or **ArcSight**.

*Important: ArcSight formatting is only available for logs coming from Advanced Firewall Manager (AFM), Application Security Manager (ASM™ ), and the Secure Web Gateway component of Access Policy Manager® (APM® ). IPFIX is not available for Secure Web Gateway.*

The BIG-IP system is configured to send a formatted string of text to the log servers.

- **5.** If you selected **Remote Syslog**, from the **Syslog Format** list, select a format for the logs, and then from the **High-Speed Log Destination** list, select the destination that points to a pool of remote Syslog servers to which you want the BIG-IP system to send log messages.
- **6.** If you selected **Splunk** or **IPFIX**, from the **Forward To** list, select the destination that points to a pool of high-speed log servers to which you want the BIG-IP system to send log messages.
- **7.** Click **Finished**.

### **Creating a publisher**

Ensure that at least one destination associated with a pool of remote log servers exists on the BIG-IP® system.

Create a publisher to specify where the BIG-IP system sends log messages for specific resources.

- **1.** On the Main tab, click **System** > **Logs** > **Configuration** > **Log Publishers**. The Log Publishers screen opens.
- **2.** Click **Create**.
- **3.** In the **Name** field, type a unique, identifiable name for this publisher.
- **4.** For the **Destinations** setting, select a destination from the **Available** list, and click **<<** to move the destination to the **Selected** list.

*Note: If you are using a formatted destination, select the destination that matches your log servers, such as Remote Syslog, Splunk, or ArcSight.*

**5.** Click **Finished**.

### **Creating a custom SIP DoS Protection Logging profile**

Create a custom Logging profile to log SIP DoS Protection events and send the log messages to a specific location.

- **1.** On the Main tab, click **Security** > **Event Logs** > **Logging Profiles**. The Logging Profiles list screen opens.
- **2.** Click **Create**. The New Logging Profile screen opens.
- **3.** Select the **DoS Protection** check box.
- **4.** In the SIP DoS Protection area, from the **Publisher** list, select the publisher that the BIG-IP system uses to log SIP DoS events.

You can specify publishers for other DoS types in the same profile, for example, for DNS or Application DoS Protection.

**5.** Click **Finished**.

Assign this custom SIP DoS Protection Logging profile to a virtual server.

### **Configuring an LTM virtual server for DoS Protection event logging**

Ensure that at least one Log Publisher exists on the BIG-IP<sup>®</sup> system.

Assign a custom DoS Protection Logging profile to a virtual server when you want the BIG-IP system to log DoS Protection events on the traffic the virtual server processes.

*Note: This task applies only to LTM® -provisioned systems.*

- **1.** On the Main tab, click **Local Traffic** > **Virtual Servers**. The Virtual Server List screen opens.
- **2.** Click the name of the virtual server you want to modify.
- **3.** On the menu bar, click **Security** > **Policies**. The screen displays Policy settings and Inline Rules settings.
- **4.** From the **Log Profile** list, select **Enabled**. Then, for the **Profile** setting, move the profiles that log specific events to specific locations from the **Available** list to the **Selected** list.
- **5.** Click **Update** to save the changes.

### **Disabling logging**

Disable Network Firewall, Protocol Security, or DoS Protection event logging when you no longer want the BIG-IP<sup>®</sup> system to log specific events on the traffic handled by specific resources.

*Note: You can disable and re-enable logging for a specific resource based on your network administration needs.*

- **1.** On the Main tab, click **Local Traffic** > **Virtual Servers**. The Virtual Server List screen opens.
- **2.** Click the name of the virtual server you want to modify.
- **3.** On the menu bar, click **Security** > **Policies**. The screen displays Policy settings and Inline Rules settings.
- **4.** From the **Log Profile** list, select **Disabled**.
- **5.** Click **Update** to save the changes.

The BIG-IP system does not log the events specified in this profile for the resources to which this profile is assigned.

### <span id="page-71-0"></span>**Implementation result**

You now have an implementation in which the BIG-IP® system logs specific DoS Protection events and sends the logs to a specific location.
# **Chapter 12**

## **About Logging SIP DoS Events to IPFIX Collectors**

- *[Overview: Configuring IPFIX logging for SIP](#page-73-0) [DoS](#page-73-0)*
- *[Implementation result](#page-75-0)*

### <span id="page-73-0"></span>**Overview: Configuring IPFIX logging for SIP DoS**

You can configure the BIG-IP® system to log information about SIP denial-of-service (SIP DoS) events and send the log messages to remote IPFIX collectors.

IPFIX is a set of IETF standards. The BIG-IP system supports logging of SIP DoS events over the IPFIX protocol . IPFIX logs are raw, binary-encoded strings with their fields and field lengths defined by IPFIX templates. *IPFIX collectors* are external devices that can receive IPFIX templates and use them to interpret IPFIX logs.

The configuration process involves creating and connecting the following configuration objects:

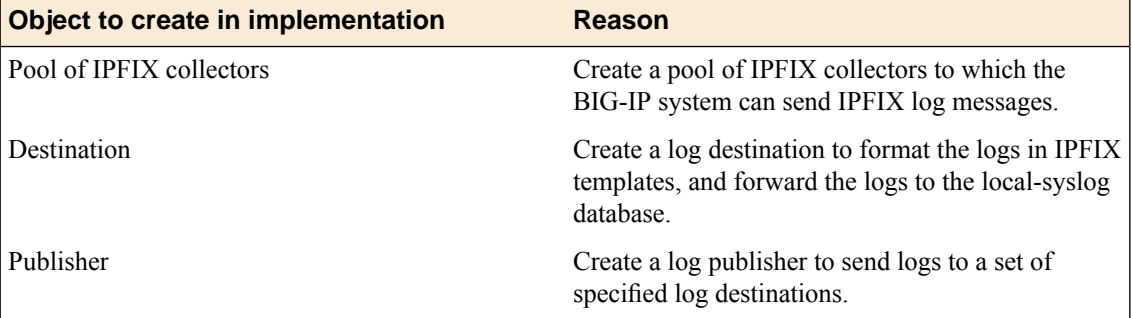

#### **Task summary**

Perform these tasks to configure IPFIX logging of SIP DoS events on the BIG-IP system.

*Note: Enabling IPFIX logging impacts BIG-IP system performance.*

*[Creating a pool of IPFIX collectors](#page-59-0) [Creating an IPFIX log destination](#page-60-0) [Creating a publisher](#page-60-1) [Creating a custom DNS DoS Protection Logging profile](#page-54-0)*

#### <span id="page-73-1"></span>**Creating a pool of IPFIX collectors**

You must have one or more external IPFIX collectors to receive IPFIX logs of your CGNAT mappings, before you can group the collectors into an  $LTM^{\circledast}$  pool.

Before creating a pool of IPFIX collectors, gather the IPaddresses of the collectors that you want to include in the pool. Ensure that the remote IPFIX collectors are configured to listen to and receive log messages from the BIG-IP<sup>®</sup> system.

These are the steps for creating a pool of IPFIX collectors. The BIG-IP system can send IPFIX log messages to this pool.

- **1.** On the Main tab, click **Local Traffic** > **Pools**. The Pool List screen opens.
- **2.** Click **Create**. The New Pool screen opens.
- **3.** In the **Name** field, type a unique name for the pool.
- **4.** Using the **New Members** setting, add the IP address for each IPFIX collector that you want to include in the pool:
- a) Type the collector's IP address in the **Address** field, or select a node address from the **Node List**.
- b) Type a port number in the **Service Port** field. By default, IPFIX collectors listen on UDP or TCP port 4739 and Netflow V9 devices listen on port 2055, though the port is configurable at each collector.
- c) Click **Add**.
- **5.** Click **Finished**.

#### <span id="page-74-0"></span>**Creating an IPFIX log destination**

A log destination of the **IPFIX** type specifies that log messages are sent to a pool of IPFIX collectors.

- **1.** On the Main tab, click **System** > **Logs** > **Configuration** > **Log Destinations**. The Log Destinations screen opens.
- **2.** Click **Create**.
- **3.** In the **Name** field, type a unique, identifiable name for this destination.
- **4.** From the **Type** list, select **IPFIX**.
- **5.** From the **Protocol** list, select **IPFIX** or **Netflow V9**, depending on the type of collectors you have in the pool.
- **6.** From the **Pool Name** list, select an LTM® pool of IPFIX collectors.
- **7.** From the **Transport Profile** list, select **TCP**, **UDP**, or any customized profile derived from TCP or UDP.
- **8.** Type the **Template Retransmit Interval**, the time between transmissions of IPFIX templates to the pool of collectors.

An *IPFIX template* defines the field types and byte lengths of the binary IPFIX log messages. The logging destination sends the template for a given log type (for example, NAT44 messages) before sending any of those logs, so that the IPFIX collector can read the logs of that type. The logging destination assigns a template ID to each template, and places the template ID into each log that uses that template.

The log destination periodically retransmits all of its IPFIX templates. The retransmissions are helpful for UDP connections, which are lossy, and they are also helpful for debugging a TCP connection.

- **9.** The **Template Delete Delay** isthe time that the BIG-IPdevice should pause between deleting an obsolete template and using its template ID. This feature is not currently implemented.
- **10.** Click **Finished**.

#### <span id="page-74-1"></span>**Creating a publisher**

A publisher specifies where the BIG-IP® system sends log messages for IPFIX logs.

- **1.** On the Main tab, click **System** > **Logs** > **Configuration** > **Log Publishers**. The Log Publishers screen opens.
- **2.** Click **Create**.
- **3.** In the **Name** field, type a unique, identifiable name for this publisher.
- **4.** Use the Log Destinations area to select an existing IPFIX destination (perhaps along with other destinations for your logs): click any destination name in the **Available** list, and click **<<** to move it to the **Selected** list.

**5.** Click **Finished**.

### <span id="page-75-1"></span>**Creating a custom DNS DoS Protection Logging profile**

Create a custom Logging profile to log DNS DoS Protection events and send the log messages to a specific location.

- **1.** On the Main tab, click **Security** > **Event Logs** > **Logging Profiles**. The Logging Profiles list screen opens.
- **2.** Click **Create**. The New Logging Profile screen opens.
- **3.** Select the **DoS Protection** check box.
- **4.** In the DNS DoS Protection area, from the **Publisher** list, select the publisher that the BIG-IP system uses to log DNS DoS events.

You can specify publishers for other DoS types in the same profile, for example, for SIP or Application DoS Protection.

**5.** Click **Finished**.

Assign this custom DNS DoS Protection Logging profile to a virtual server. *[Overview: Configuring IPFIX logging for DNS DoS](#page-59-1) [Creating a publisher](#page-60-1) [Overview: Configuring IPFIX logging for SIP DoS](#page-73-0) [Creating a publisher](#page-60-1)*

### <span id="page-75-0"></span>**Implementation result**

Now you have an implementation in which the BIG-IP® system logs messages about SIP DoS events and sends the log messages to a pool of IPFIX collectors.

# **Chapter 13**

### **Configuring High-Speed Remote Logging of Protocol Security Events**

- *[Overview: Configuring Remote Protocol](#page-77-0) [Security Event Logging](#page-77-0)*
- *[Implementation result](#page-82-0)*

### <span id="page-77-0"></span>**Overview: Configuring Remote Protocol Security Event Logging**

You can configure the BIG-IP® system to log information about BIG-IP system Protocol Security events and send the log messages to remote high-speed log servers.

*Important: The Advanced Firewall Manager™ (AFM™ ) must be licensed and provisioned before you can configure Protocol Security event logging.*

When configuring remote high-speed logging of Protocol Security events, it is helpful to understand the objects you need to create and why, as described here:

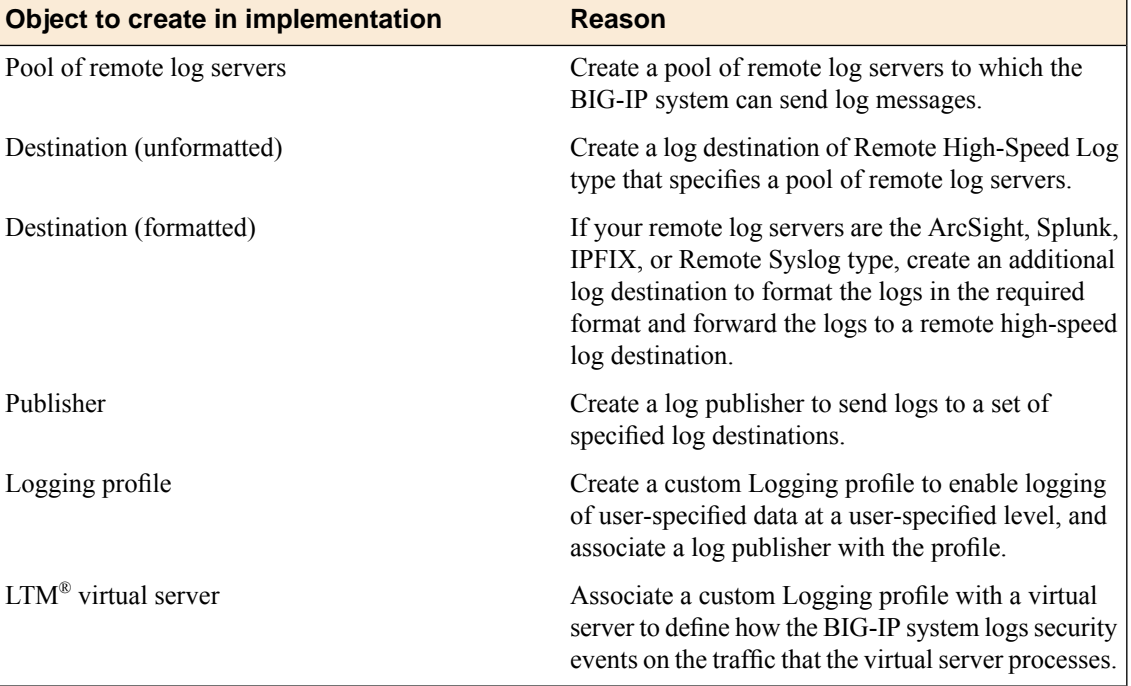

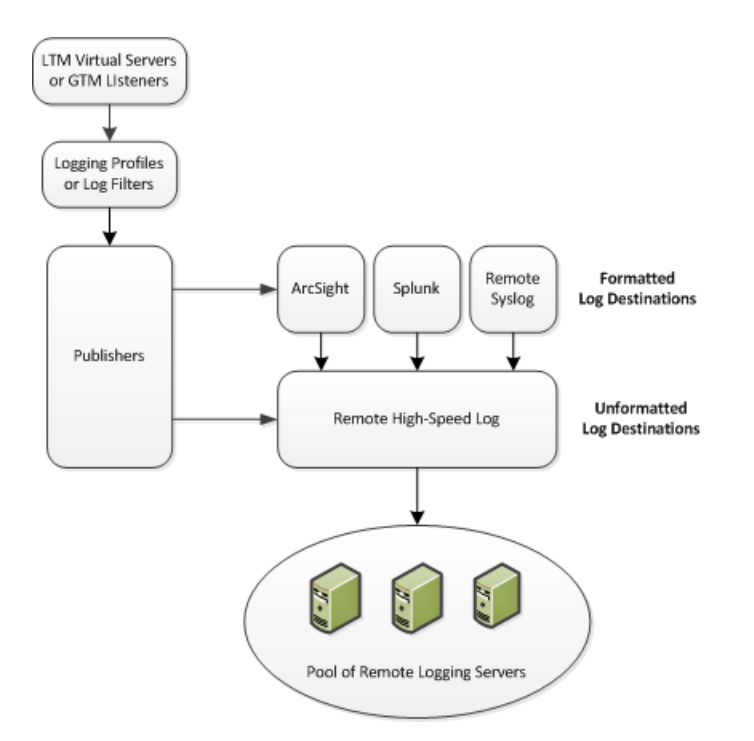

#### **Figure 4: Association of remote high-speed logging configuration objects**

#### **Task summary**

Perform these tasks to configure Protocol Security event logging on the BIG-IP<sup>®</sup> system.

*Note: Enabling remote high-speed logging impacts BIG-IP system performance.*

*[Creating a pool of remote logging servers](#page-46-0) [Creating a remote high-speed log destination](#page-47-0) [Creating a formatted remote high-speed log destination](#page-47-1) [Creating a publisher](#page-48-0) [Creating a custom Protocol Security Logging profile](#page-80-0) [Configuring a virtual server for Protocol Security event logging](#page-81-0) [Disabling logging](#page-49-0)*

### <span id="page-78-0"></span>**Creating a pool of remote logging servers**

Before creating a pool of log servers, gather the IP addresses of the servers that you want to include in the pool. Ensure that the remote log servers are configured to listen to and receive log messages from the BIG-IP® system.

Create a pool of remote log servers to which the BIG-IP system can send log messages.

- **1.** On the Main tab, click **DNS** > **Delivery** > **Load Balancing** > **Pools** or **Local Traffic** > **Pools**. The Pool List screen opens.
- **2.** Click **Create**. The New Pool screen opens.
- **3.** In the **Name** field, type a unique name for the pool.
- **4.** Using the **New Members** setting, add the IP address for each remote logging server that you want to include in the pool:
- a) Type an IP address in the **Address** field, or select a node address from the **Node List**.
- b) Type a service number in the **Service Port** field, or select a service name from the list.

*Note: Typical remote logging servers require port 514.*

- c) Click **Add**.
- **5.** Click **Finished**.

#### <span id="page-79-1"></span>**Creating a remote high-speed log destination**

Before creating a remote high-speed log destination, ensure that at least one pool of remote log servers exists on the BIG-IP<sup>®</sup> system.

Create a log destination of the **Remote High-Speed Log** type to specify that log messages are sent to a pool of remote log servers.

- **1.** On the Main tab, click **System** > **Logs** > **Configuration** > **Log Destinations**. The Log Destinations screen opens.
- **2.** Click **Create**.
- **3.** In the **Name** field, type a unique, identifiable name for this destination.
- **4.** From the **Type** list, select **Remote High-Speed Log**.

*Important: If you use log servers such as Remote Syslog, Splunk, or ArcSight, which require data be* sent to the servers in a specific format, you must create an additional log destination of the required *type, and associate it with a log destination of the Remote High-Speed Log type. With this configuration, the BIG-IP system can send data to the servers in the required format.*

The BIG-IP system is configured to send an unformatted string of text to the log servers.

- **5.** From the **Pool Name** list, select the pool of remote log servers to which you want the BIG-IP system to send log messages.
- **6.** From the **Protocol** list, select the protocol used by the high-speed logging pool members.
- **7.** Click **Finished**.

#### <span id="page-79-0"></span>**Creating a formatted remote high-speed log destination**

Ensure that at least one remote high-speed log destination exists on the BIG-IP<sup>®</sup> system.

Create a formatted logging destination to specify that log messages are sent to a pool of remote log servers, such as Remote Syslog, Splunk, or ArcSight servers.

- **1.** On the Main tab, click **System** > **Logs** > **Configuration** > **Log Destinations**. The Log Destinations screen opens.
- **2.** Click **Create**.
- **3.** In the **Name** field, type a unique, identifiable name for this destination.
- **4.** From the **Type** list, select a formatted logging destination, such as **IPFIX**, **Remote Syslog**, **Splunk**, or **ArcSight**.

*Important: ArcSight formatting is only available for logs coming from Advanced Firewall Manager (AFM), Application Security Manager (ASM™ ), and the Secure Web Gateway component of Access Policy Manager® (APM® ). IPFIX is not available for Secure Web Gateway.*

The BIG-IP system is configured to send a formatted string of text to the log servers.

- **5.** If you selected **Remote Syslog**, from the **Syslog Format** list, select a format for the logs, and then from the **High-Speed Log Destination** list, select the destination that points to a pool of remote Syslog servers to which you want the BIG-IP system to send log messages.
- **6.** If you selected **Splunk** or **IPFIX**, from the **Forward To** list, select the destination that points to a pool of high-speed log servers to which you want the BIG-IP system to send log messages.
- **7.** Click **Finished**.

### <span id="page-80-1"></span>**Creating a publisher**

Ensure that at least one destination associated with a pool of remote log servers exists on the BIG-IP<sup>®</sup> system.

Create a publisher to specify where the BIG-IP system sends log messages for specific resources.

- **1.** On the Main tab, click **System** > **Logs** > **Configuration** > **Log Publishers**. The Log Publishers screen opens.
- **2.** Click **Create**.
- **3.** In the **Name** field, type a unique, identifiable name for this publisher.
- **4.** For the **Destinations** setting, select a destination from the **Available** list, and click **<<** to move the destination to the **Selected** list.

*Note: If you are using a formatted destination, select the destination that matches your log servers, such as Remote Syslog, Splunk, or ArcSight.*

**5.** Click **Finished**.

### <span id="page-80-0"></span>**Creating a custom Protocol Security Logging profile**

Create a logging profile to log Protocol Security events for the traffic handled by the virtual server to which the profile is assigned.

*Note: You can configure logging profiles for HTTP and DNS security events on Advanced Firewall Manager™ , and FTP and SMTP security events on Application Security Manager™ .*

- **1.** On the Main tab, click **Security** > **Event Logs** > **Logging Profiles**. The Logging Profiles list screen opens.
- **2.** Click **Create**. The New Logging Profile screen opens.
- **3.** Select the **Protocol Security** check box, to enable the BIG-IP system to log HTTP, FTP, DNS, and SMTP protocol request events.
- **4.** In the HTTP,FTP, andSMTPSecurity area, from the **Publisher** list, select the publisher that the BIG-IP system uses to log HTTP, FTP, and SMTP Security events.
- **5.** In the DNS Security area, from the **Publisher** list, select the publisher that the BIG-IP system uses to log DNS Security events.
- **6.** Select the **Log Dropped DNS Requests** check box, to enable the BIG-IP system to log dropped DNS requests.
- **7.** Select the **Log Filtered Dropped DNS Requests** check box, to enable the BIG-IP system to log DNS requests dropped due to DNS query/header-opcode filtering.

Note: The system does not log DNS requests that are dropped due to errors in the way the system *processes DNS packets.*

- **8.** Select the **Log Malformed DNS Requests** check box, to enable the BIG-IP system to log malformed DNS requests.
- **9.** Select the **Log Rejected DNS Requests** check box, to enable the BIG-IP system to log rejected DNS requests.
- **10.** Select the **Log Malicious DNS Requests** check box, to enable the BIG-IPsystem to log malicious DNS requests.
- **11.** From the **Storage Format** list, select how the BIG-IP system formats the log. Your choices are:

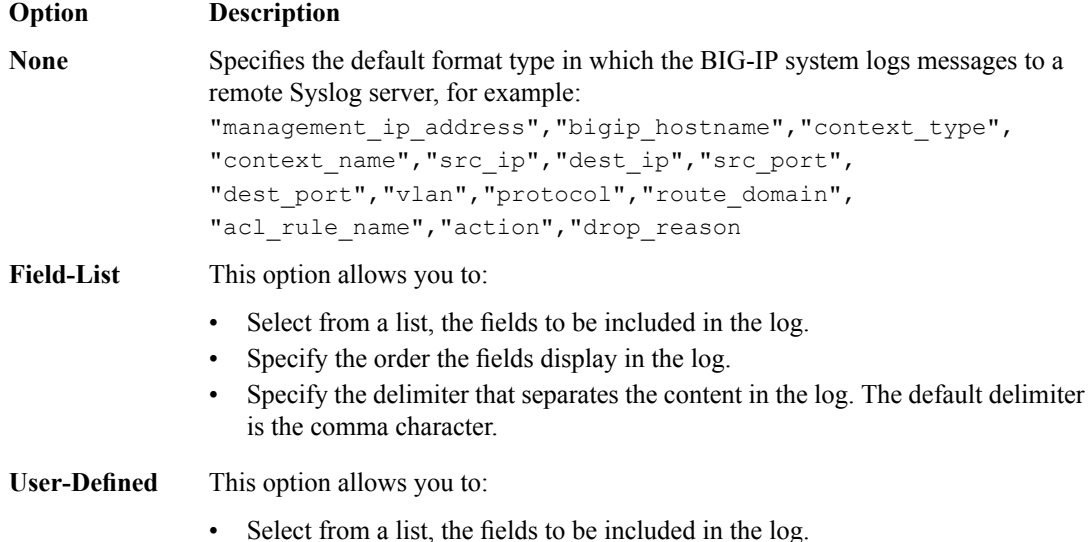

• Cut and paste, in a string of text, the order the fields display in the log.

#### **12.** Click **Finished**.

Assign this custom Protocol Security Logging profile to a virtual server.

### <span id="page-81-0"></span>**Configuring a virtual server for Protocol Security event logging**

Ensure that at least one Log Publisher exists on the BIG-IP<sup>®</sup> system.

Assign a custom Protocol Security Logging profile to a virtual server when you want the BIG-IP system to log Protocol Security events on the traffic the virtual server processes.

Note: This task applies only to systems provisioned at a minimum level (or higher) for Local Traffic (LTM). *You can check the provisioning level on the System > Resource Provisioning screen.*

**1.** On the Main tab, click **Local Traffic** > **Virtual Servers**. The Virtual Server List screen opens.

- **2.** Click the name of the virtual server you want to modify.
- **3.** On the menu bar, click **Security** > **Policies**. The screen displays Policy settings and Inline Rules settings.
- **4.** From the **Log Profile** list, select **Enabled**. Then, for the **Profile** setting, move the profiles that log specific events to specific locations from the **Available** list to the **Selected** list.
- **5.** Click **Update** to save the changes.

#### <span id="page-82-1"></span>**Disabling logging**

Disable Network Firewall, Protocol Security, or DoS Protection event logging when you no longer want the BIG-IP $^{\circ}$  system to log specific events on the traffic handled by specific resources.

*Note: You can disable and re-enable logging for a specific resource based on your network administration needs.*

- **1.** On the Main tab, click **Local Traffic** > **Virtual Servers**. The Virtual Server List screen opens.
- **2.** Click the name of the virtual server you want to modify.
- **3.** On the menu bar, click **Security** > **Policies**. The screen displays Policy settings and Inline Rules settings.
- **4.** From the **Log Profile** list, select **Disabled**.
- **5.** Click **Update** to save the changes.

The BIG-IP system does not log the events specified in this profile for the resources to which this profile is assigned.

### <span id="page-82-0"></span>**Implementation result**

You now have an implementation in which the BIG-IP<sup>®</sup> system logs specific Protocol Security events and sends the logs to a specific location.

# **Appendix A**

# **IPFIX Templates for AFM DNS Events**

- *[Overview: IPFIX Templates for AFM DNS](#page-85-0) [Events](#page-85-0)*
- *[About IPFIX Information Elements for AFM](#page-85-1) [DNS events](#page-85-1)*
- *[About individual IPFIX Templates for each](#page-86-0) [event](#page-86-0)*

### <span id="page-85-0"></span>**Overview: IPFIX Templates for AFM DNS Events**

The IP Flow Information Export (IPFIX) Protocol is a logging mechanism for IP events. This appendix defines the IPFIX Information Elements (IEs) and Templates used to log F5's Application Firewall Manager (AFM) DNS events. An *IE* is the smallest form of useful information in an IPFIX log message, such as an IP address or a timestamp for the event. An *IPFIX template* is an ordered collection of specific IEs used to record one IP event, such as the denial of a DNS query.

### <span id="page-85-1"></span>**About IPFIX Information Elements for AFM DNS events**

Information Elements (IEs) are individual fields in an IPFIX template. An IPFIX template describes a single Advanced Firewall Manager™ (AFM™) DNS event.

### **IANA-defined IPFIX Information Elements**

IANA maintains a list of standard IPFIX Information Elements (IEs), each with a unique Element Identifier. The F5® AFM™ DNS IPFIX implementation uses a subset of these IEs to publish AFM DNS events. This subset is summarized in the table.

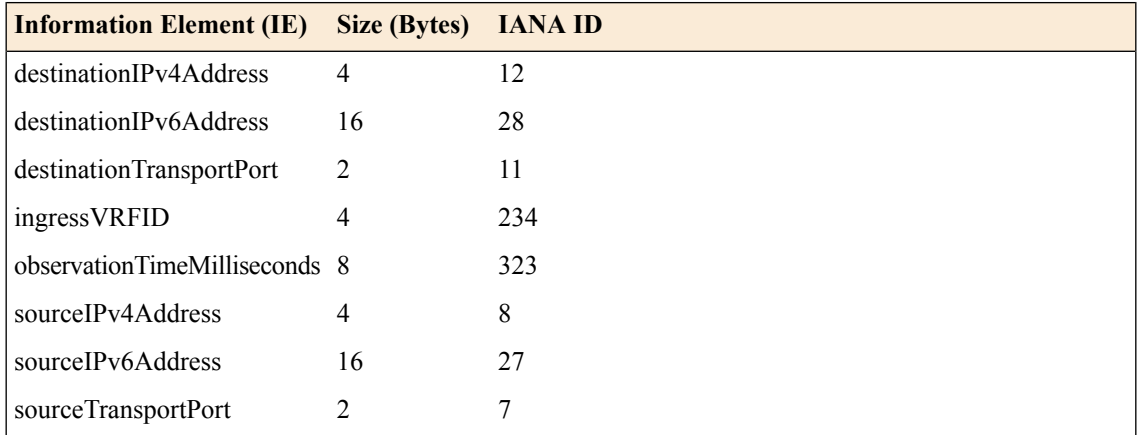

### <span id="page-85-2"></span>**IPFIX enterprise Information Elements**

IPFIX provides for enterprises to define their own Information Elements. F5® currently uses the following non-standard IEs for AFM™ DNS events:

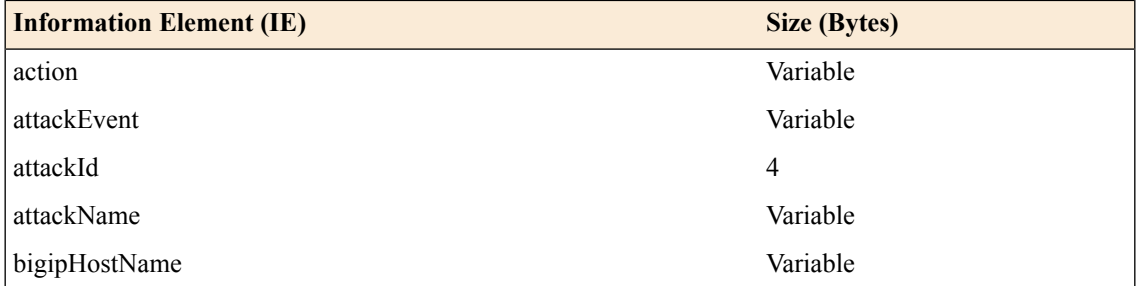

| <b>Information Element (IE)</b> | <b>Size (Bytes)</b> |
|---------------------------------|---------------------|
| bigipMgmtIPv4Address            | $\overline{4}$      |
| bigipMgmtIPv6Address            | 16                  |
| contextName                     | Variable            |
| deviceProduct                   | Variable            |
| deviceVendor                    | Variable            |
| deviceVersion                   | Variable            |
| dnsQueryType                    | Variable            |
| errdefsMsgNo                    | $\overline{4}$      |
| flowId                          | 8                   |
| ipfixMsgNo                      | $\overline{4}$      |
| messageSeverity                 | 1                   |
| msgName                         | Variable            |
| packetsDropped                  | $\overline{4}$      |
| packetsReceived                 | $\overline{4}$      |
| partitionName                   | Variable            |
| queryName                       | Variable            |
| vlanName                        | Variable            |

*Note: IPFIX, unlike NetFlow v9, supports variable-length IEs, where the length is encoded within the field in the Data Record. NetFlow v9 collectors (and their variants) cannot correctly process variable-length IEs, so they are omitted from logs sent to those collector types.*

### <span id="page-86-1"></span><span id="page-86-0"></span>**About individual IPFIX Templates for each event**

This section enumerates the IPFIX templates used by F5 to publish AFM DNS Events.

### **IPFIX template for DNS security**

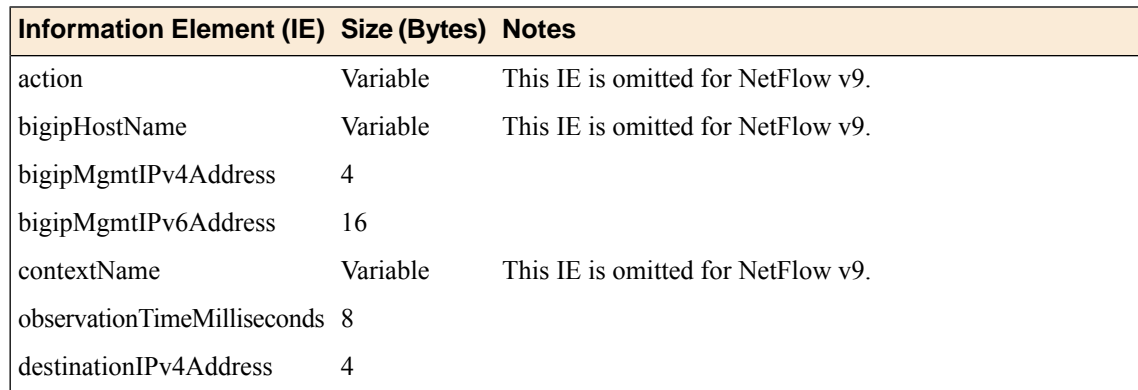

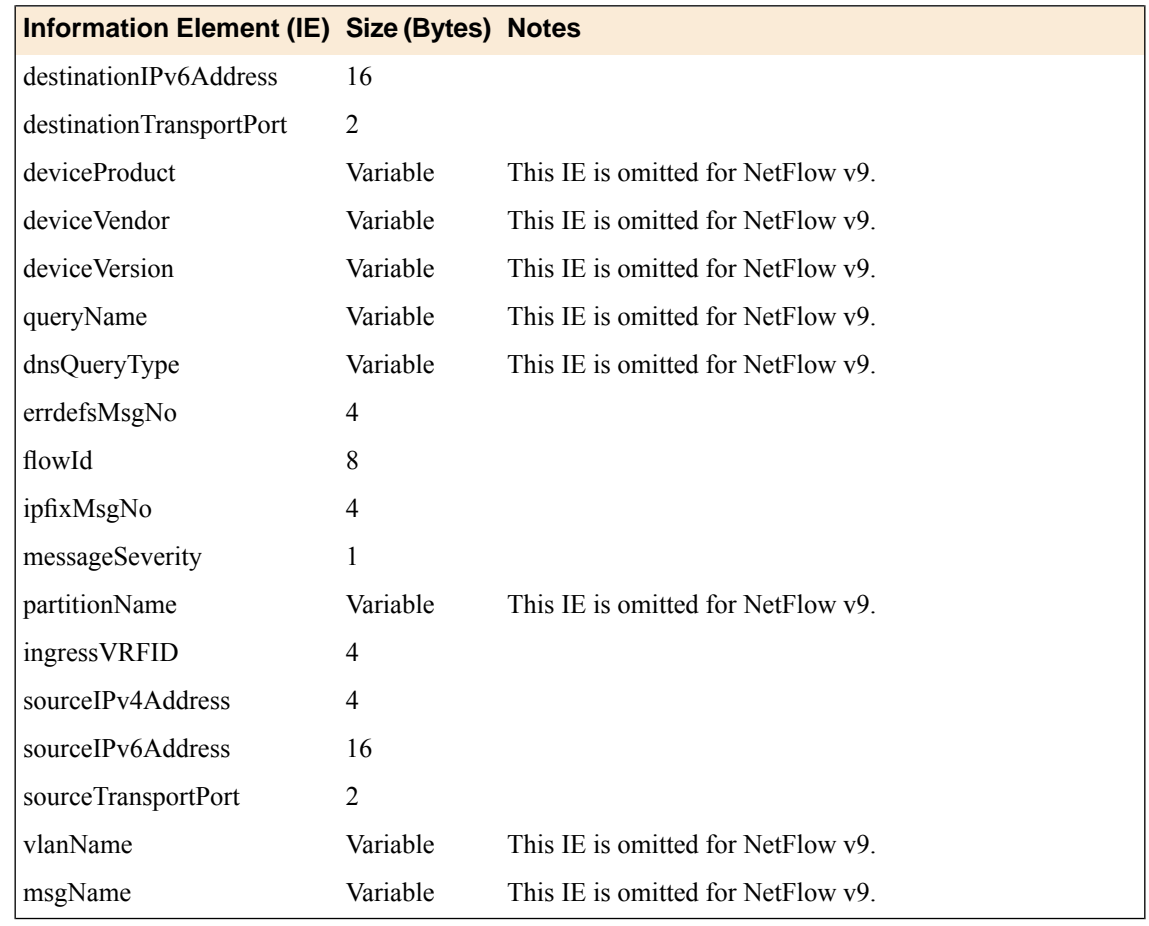

### <span id="page-87-0"></span>**IPFIX template for DNS DoS**

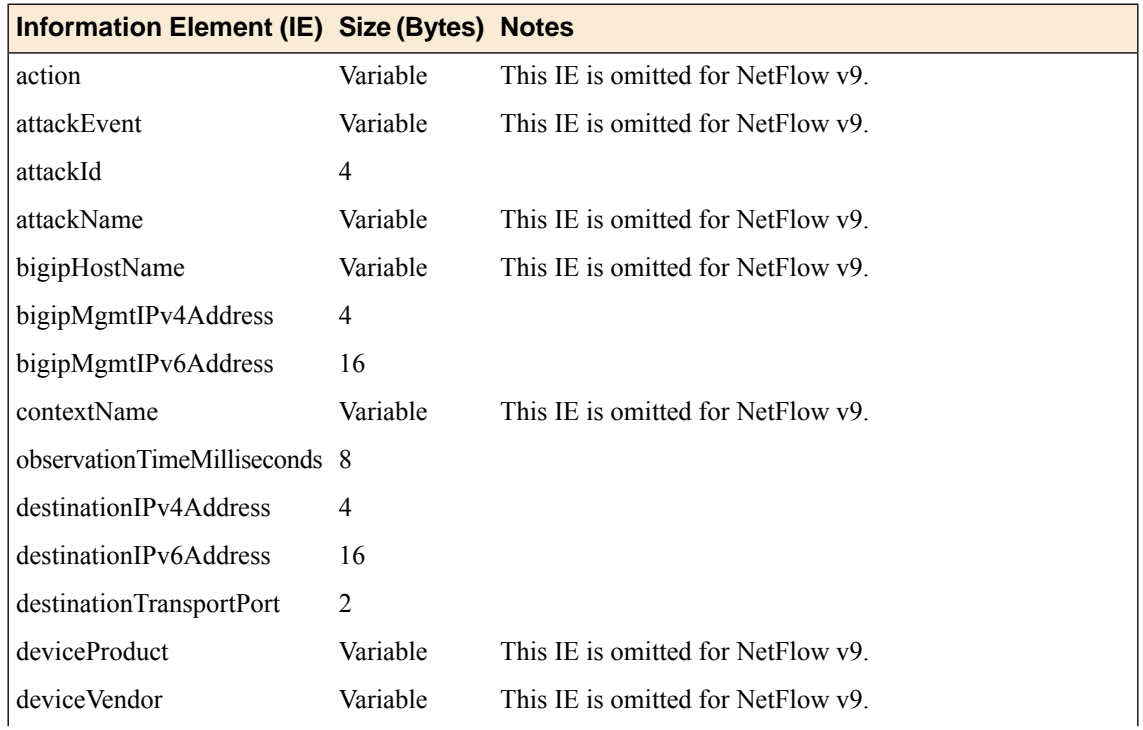

### **BIG-IP® Systems: DOS Protection and Protocol Firewall Implementations**

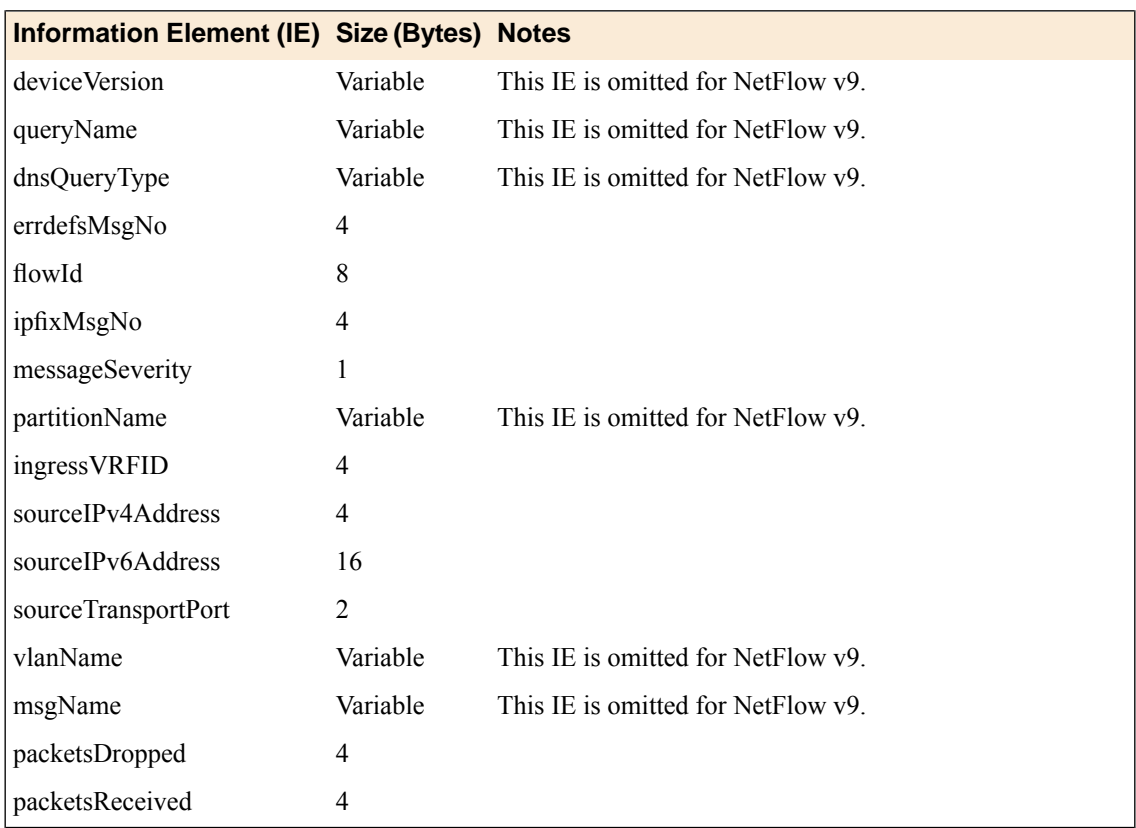

# **Appendix B**

## **IPFIX Templates for AFM SIP Events**

- *[Overview: IPFIX Templates for AFM SIP](#page-91-0) [Events](#page-91-0)*
- *[About IPFIX Information Elements for AFM](#page-91-1) [SIP events](#page-91-1)*
- *[About individual IPFIX Templates for each](#page-92-0) [event](#page-92-0)*

### <span id="page-91-0"></span>**Overview: IPFIX Templates for AFM SIP Events**

The IP Flow Information Export (IPFIX) Protocol is a logging mechanism for IP events. This appendix defines the IPFIX Information Elements (IEs) and Templates used to log F5's Application Firewall Manager (AFM) events related to the Session Initiation Protocol (SIP). An *IE* is the smallest form of useful information in an IPFIX log message, such as an IP address or a timestamp for the event. An *IPFIX template* is an ordered collection of specific IEs used to record one IP event, such as the acceptance of a SIP session.

### <span id="page-91-1"></span>**About IPFIX Information Elements for AFM SIP events**

Information Elements(IEs) are individualfieldsin an IPFIX template. An IPFIX template describes a single Advanced Firewall Manager<sup>™</sup> (AFM<sup>™</sup>) SIP event.

#### <span id="page-91-2"></span>**IANA-defined IPFIX information elements**

IANA maintains a list ofstandard IPFIX Information Elements(IEs), each with a unique Element Identifier. The  $FS^{\circledast}$  AFM<sup>™</sup> SIP implementation uses a subset of these IEs to publish AFM SIP events. This subset is summarized in the table.

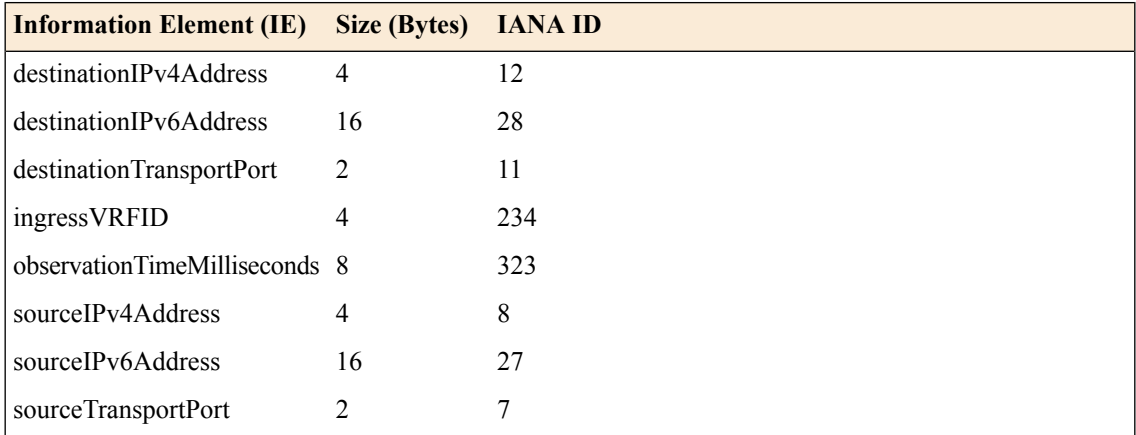

### **IPFIX enterprise Information Elements**

IPFIX provides for enterprises to define their own Information Elements. F5® currently uses the following non-standard IEs for  $AFM^{\text{m}}$  events:

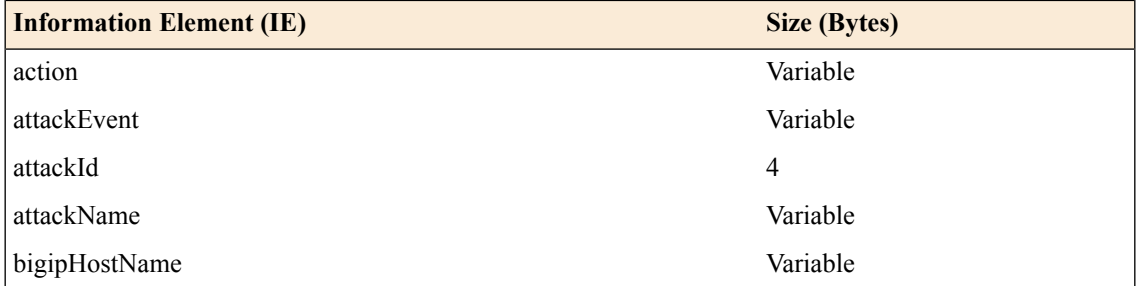

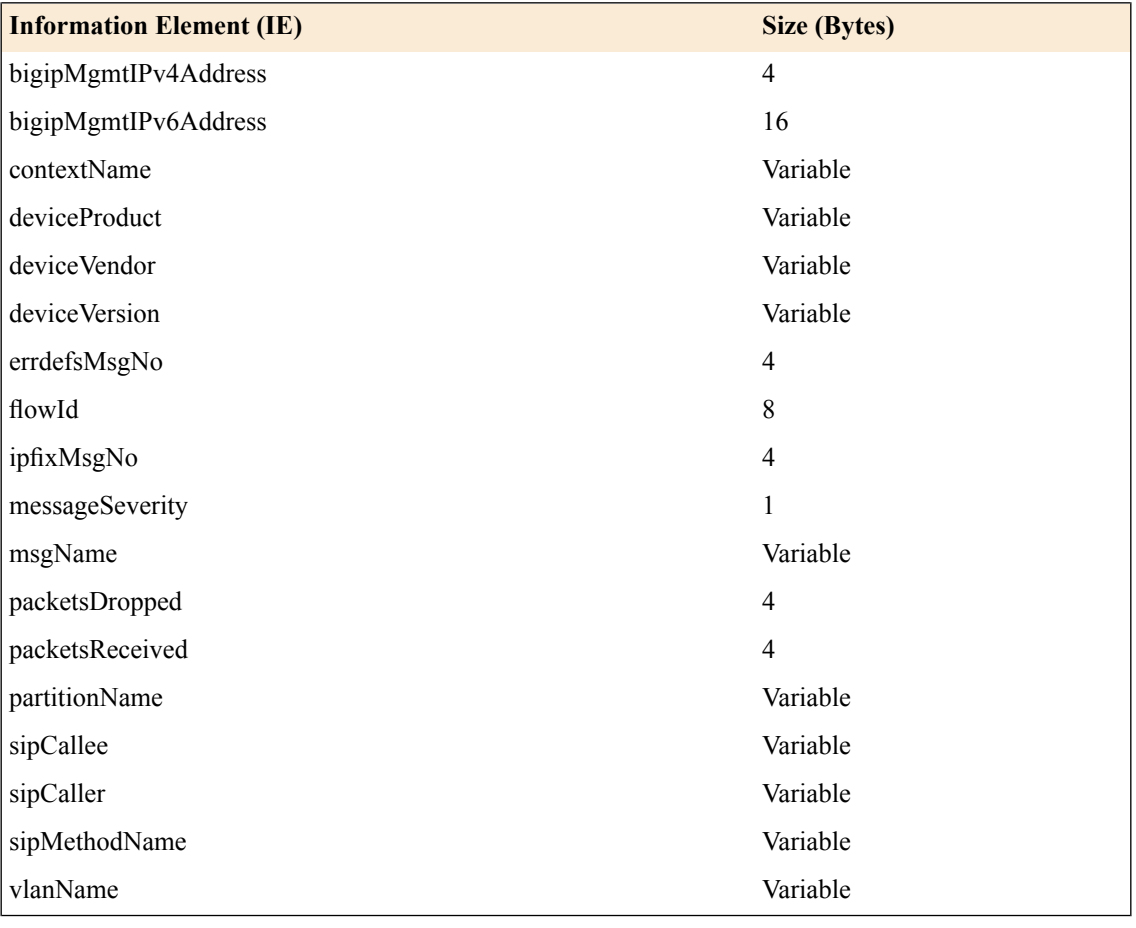

*Note: IPFIX, unlike NetFlow v9, supports variable-length IEs, where the length is encoded within the field in the Data Record. NetFlow v9 collectors (and their variants) cannot correctly process variable-length IEs, so they are omitted from logs sent to those collector types.*

### <span id="page-92-1"></span><span id="page-92-0"></span>**About individual IPFIX Templates for each event**

This section enumerates the IPFIX templates used by F5 to publish AFM SIP Events.

### **IPFIX template for SIP security**

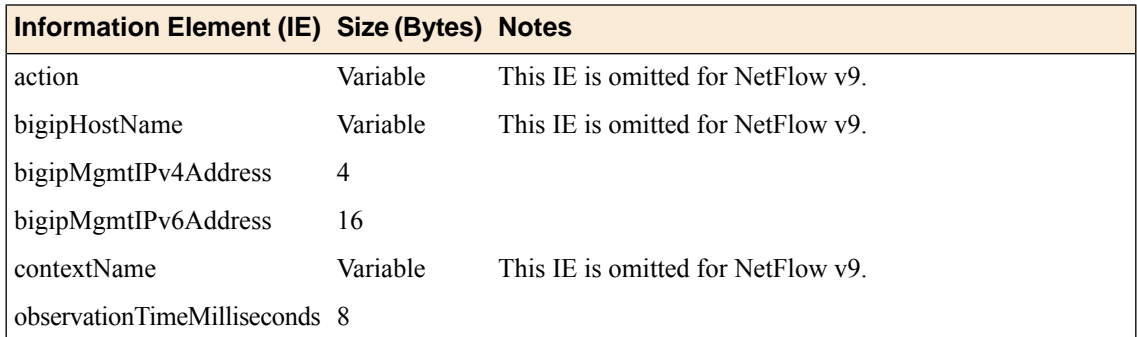

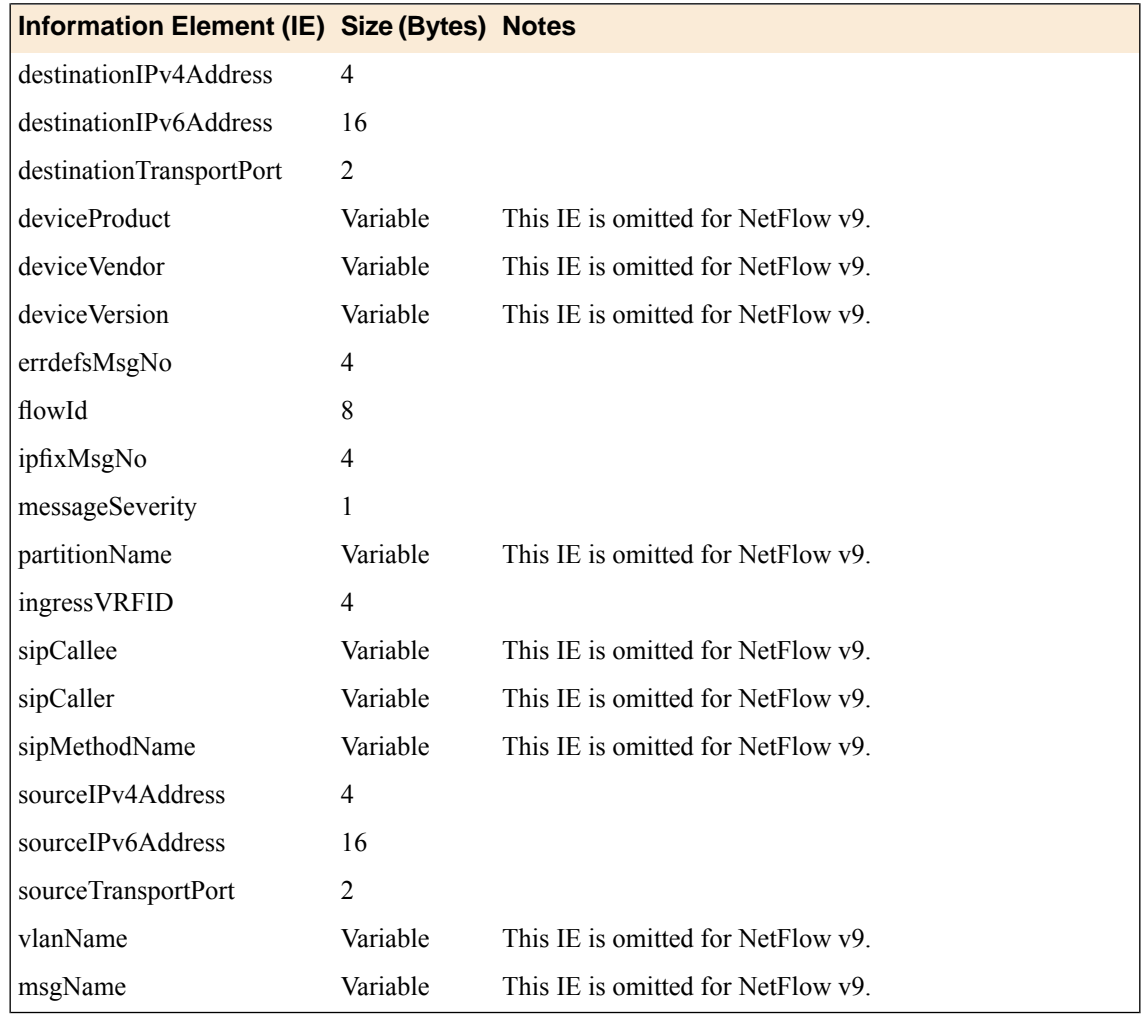

### <span id="page-93-0"></span>**IPFIX template for SIP DoS**

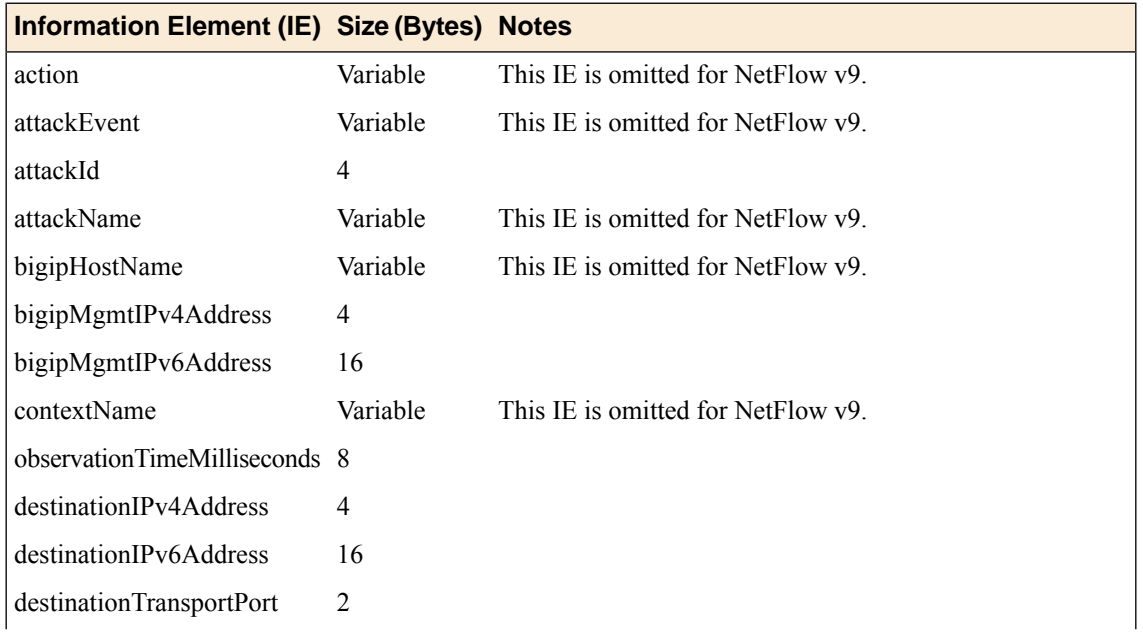

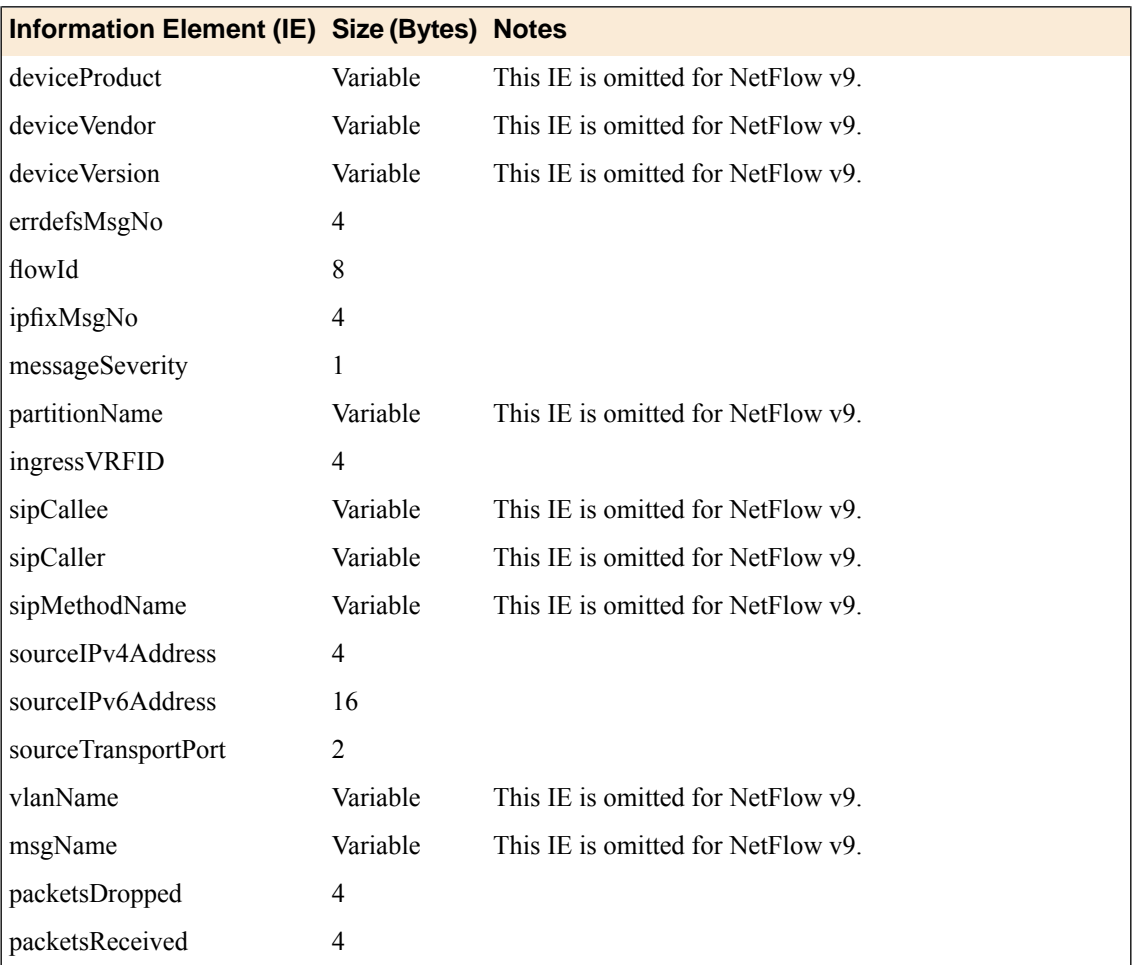

### **Index**

### **A**

AFM IANA IPFIX IEs for *[92](#page-91-2)* AFM DNS IANA IPFIX IEs for *[86](#page-85-2)* attack types and Network DoS Protection logs *[19](#page-18-0)*

### **C**

collectors for IPFIX *[60](#page-59-0)*, *[74](#page-73-1)* custom profiles and DNS DoS Protection Logging *[55](#page-54-0)*, *[62](#page-61-0)*, *[76](#page-75-1)* and DoS Protection Logging *[30](#page-29-0)*, *[49](#page-48-1)* and Protocol Security logging *[81](#page-80-0)* and SIP DoS Protection Logging *[36](#page-35-0)*, *[71](#page-70-0)*

### **D**

DDoS attacks detecting *[18](#page-17-0)* detecting and preventing *[14](#page-13-0)* denial-of-service detecting DNS attacks *[28](#page-27-0)* detecting SIP attacks *[34](#page-33-0)* DNS attacks *[14](#page-13-0)* profiles *[14](#page-13-1)* SIP attacks *[14](#page-13-0)* denial-of-service attacks preventing *[18](#page-17-0)* denial-of-service protection adding to a virtual server *[29](#page-28-0)*, *[35](#page-34-0)* destination SNMP managers, specifying *[40–41](#page-39-0)* destinations for IPFIX logging *[61](#page-60-0)*, *[75](#page-74-0)* for logging *[48](#page-47-1)*, *[54](#page-53-0)*, *[70](#page-69-0)*, *[80](#page-79-0)* for remote high-speed logging *[48](#page-47-0)*, *[54](#page-53-1)*, *[70](#page-69-1)*, *[80](#page-79-1)* distributed denial-of-service attacks preventing *[18](#page-17-0)* DNS denial-of-service attacks *[28](#page-27-0)* detecting DoS attacks *[28](#page-27-0)* DoS attacks *[14](#page-13-0)* DoS profiles *[14](#page-13-1)* filtering *[64](#page-63-0)* preventing attacks *[14](#page-13-0)*, *[64](#page-63-0)* security *[64](#page-63-1)* DNS DoS IPFIX logging, overview *[60](#page-59-1)* DNS DoS Protection logging customizing profiles *[55](#page-54-0)*, *[62](#page-61-0)*, *[76](#page-75-1)* overview *[52](#page-51-0)* DNS flood attacks detecting with DoS profile *[28](#page-27-1)* DNS profiles customizing for DNS firewall *[29](#page-28-1)*, *[64](#page-63-2)*

DNS protocol attacks preventing with DNS security profile *[64](#page-63-1)* DNS security profile creating *[64](#page-63-1)* DoS allowing specific addresses *[26](#page-25-0)*, *[30](#page-29-1)*, *[35](#page-34-1)* preventing flood attacks *[24](#page-23-0)* preventing sweep attacks *[24](#page-23-0)* DoS attacks detecting *[18](#page-17-0)* detecting and preventing *[14](#page-13-0)* detecting with device configuration *[18](#page-17-1)* profiles *[14](#page-13-1)* DoS device configuration detecting DoS and DDoS attacks *[18](#page-17-1)* detecting DoS flood attacks *[24](#page-23-1)* detecting DoS sweep attacks *[25](#page-24-0)* DoS flood attacks detecting with device configuration *[24](#page-23-1)* DoS profile detecting DNS flood attacks *[28](#page-27-1)* detecting protocol error attacks *[34](#page-33-1)* detecting SIP attacks *[34](#page-33-1)* preventing protocol error attacks *[28](#page-27-1)* whitelist addresses *[26](#page-25-0)*, *[30](#page-29-1)*, *[35](#page-34-1)* DoS profiles associating with virtual servers *[29](#page-28-0)*, *[35](#page-34-0)* DoS Protection logging customizing profiles *[30](#page-29-0)*, *[49](#page-48-1)* overview *[46](#page-45-0)* DoS sweep attacks detecting with device configuration *[25](#page-24-0)*

### **E**

events setting SNMP traps *[40](#page-39-1)*

### **F**

filtering DNS protocol *[64](#page-63-0)* firewalling DNS traffic *[29](#page-28-1)*, *[64](#page-63-2)*

### **H**

high-speed logging and server pools *[47](#page-46-0)*, *[53](#page-52-0)*, *[69](#page-68-0)*, *[79](#page-78-0)*

### **I**

IPFIX AFM DNS template overview *[86](#page-85-0)* AFM SIP template overview *[92](#page-91-0)* and server pools *[60](#page-59-0)*, *[74](#page-73-1)* template for AFM SIP security *[93](#page-92-1)* template for DNS DoS events *[88](#page-87-0)*

IPFIX *(continued)* template for DNS security events *[87](#page-86-1)* template for SIP DoS *[94](#page-93-0)* IPFIX collectors and destinations for log messages *[61](#page-60-0)*, *[75](#page-74-0)* and publishers for log messages *[61](#page-60-1)*, *[75](#page-74-1)* IPFIX logging and DNS DoS *[60](#page-59-1)* and SIP DoS *[74](#page-73-0)* creating a destination *[61](#page-60-0)*, *[75](#page-74-0)*

### **L**

logging and destinations *[48](#page-47-1)*, *[54](#page-53-0)*, *[61](#page-60-0)*, *[70](#page-69-0)*, *[75](#page-74-0)*, *[80](#page-79-1)* and DNS DoS Protection *[52](#page-51-0)* and DNS DoS Protection profiles *[55](#page-54-0)*, *[62](#page-61-0)*, *[76](#page-75-1)* and DoS Protection *[46](#page-45-0)* and DoS Protection profiles *[30](#page-29-0)*, *[49](#page-48-1)* and pools *[47](#page-46-0)*, *[53](#page-52-0)*, *[60](#page-59-0)*, *[69](#page-68-0)*, *[74](#page-73-1)*, *[79](#page-78-0)* and Protocol Security *[78](#page-77-0)* and Protocol Security profiles *[81](#page-80-0)* and publishers *[49](#page-48-0)*, *[55](#page-54-1)*, *[61](#page-60-1)*, *[71](#page-70-1)*, *[75](#page-74-1)*, *[81](#page-80-1)* and SIP DoS Protection *[68](#page-67-0)* and SIP DoS Protection profiles *[36](#page-35-0)*, *[71](#page-70-0)* Logging profile and network firewalls *[31](#page-30-0)*, *[36](#page-35-1)*, *[50](#page-49-1)*, *[56](#page-55-0)*, *[72](#page-71-0)* and Protocol Security events *[82](#page-81-0)* Logging profiles, disabling *[50](#page-49-0)*, *[56](#page-55-1)*, *[72](#page-71-1)*, *[83](#page-82-1)*

### **N**

Network DoS Protection logs and network attack types *[19](#page-18-0)* Network Firewall Logging disabling *[50](#page-49-0)*, *[56](#page-55-1)*, *[72](#page-71-1)*, *[83](#page-82-1)* Network Firewall Logging profile, assigning to virtual server *[31](#page-30-0)*, *[36](#page-35-1)*, *[50](#page-49-1)*, *[56](#page-55-0)*, *[72](#page-71-0)* notifications, sending *[40–41](#page-39-0)*

### **P**

pools for high-speed logging *[47](#page-46-0)*, *[53](#page-52-0)*, *[69](#page-68-0)*, *[79](#page-78-0)* for IPFIX *[60](#page-59-0)*, *[74](#page-73-1)* profiles and disabling Network Firewall Logging *[50](#page-49-0)*, *[56](#page-55-1)*, *[72](#page-71-1)*, *[83](#page-82-1)* creating custom DNS *[29](#page-28-1)*, *[64](#page-63-2)* creating for DNS DoS Protection Logging *[55](#page-54-0)*, *[62](#page-61-0)*, *[76](#page-75-1)* creating for DoS Protection Logging *[30](#page-29-0)*, *[49](#page-48-1)* creating for Protocol Security logging *[81](#page-80-0)* creating for SIP DoS Protection Logging *[36](#page-35-0)*, *[71](#page-70-0)* Protocol Security logging customizing profiles *[81](#page-80-0)* overview *[78](#page-77-0)* Protocol Security Logging profile, assigning to virtual server *[82](#page-81-0)* publishers and logging *[61](#page-60-1)*, *[75](#page-74-1)* creating for logging *[49](#page-48-0)*, *[55](#page-54-1)*, *[71](#page-70-1)*, *[81](#page-80-1)*

### **R**

remote servers and destinations for log messages *[48](#page-47-0)*, *[54](#page-53-0)*, *[70](#page-69-0)*, *[80](#page-79-0)* for high-speed logging *[47](#page-46-0)*, *[53](#page-52-0)*, *[69](#page-68-0)*, *[79](#page-78-0)*

### **S**

```
Security profile
    DNS 14
    SIP 14
servers
    and destinations for log messages 48, 54, 61, 70, 75, 80
    and publishers for IPFIX logs 61, 75
    and publishers for log messages 49, 55, 71, 81
    for high-speed logging 47, 53, 69, 79
SIP
    denial-of-service attacks 34
    detecting DoS attacks 34
    DoS attacks 14
    DoS profiles 14
SIP attacks
    detecting with DoS profile 34
SIP DoS IPFIX logging, overview 74
SIP DoS Protection logging
    customizing profiles 36, 71
    overview 68
SNMP alerts, sending 40
SNMP events, setting traps 40
SNMP notifications, sending 40–41
SNMP traps
    creating 42
    defined 40
    enabling 40
    viewing 42
SNMP v1 and v2c traps, setting destination 40
SNMP v3 traps, setting destination 41
```
### **T**

traps defined *[40](#page-39-2)*

### **V**

```
virtual server
    assigning Network Firewall Logging profile 31, 36, 50, 56, 
    72
    assigning Protocol Security Logging profile 82
virtual servers
    assigning a DNS profile 29, 65
    assigning a SIP profile 35
    associating DoS profiles 29, 35
```
### **W**

```
whitelist
    allowing addresses to bypass DoS checks 26, 30, 35
```